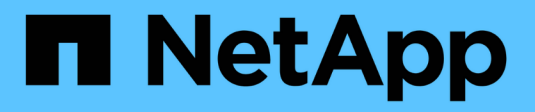

# **Configuración del hardware (SG6000)**

**StorageGRID** 

NetApp April 10, 2024

This PDF was generated from https://docs.netapp.com/es-es/storagegrid-116/sg6000/accessingstoragegrid-appliance-installer-sg6000.html on April 10, 2024. Always check docs.netapp.com for the latest.

# **Tabla de contenidos**

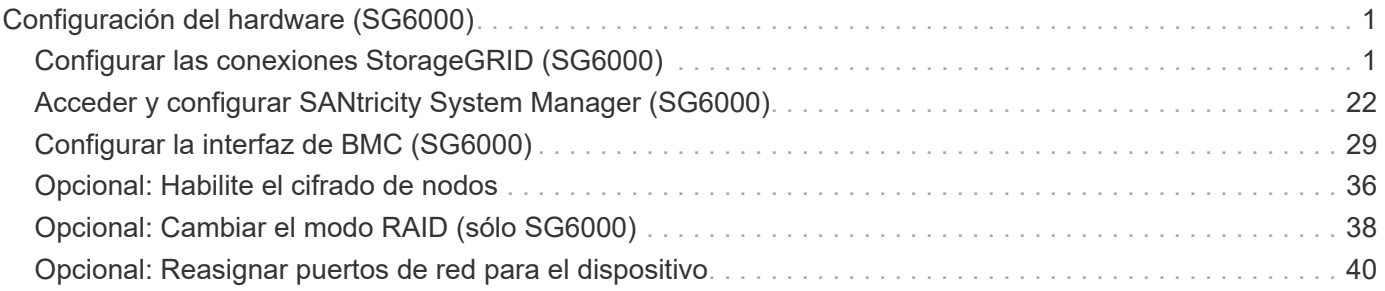

# <span id="page-2-0"></span>**Configuración del hardware (SG6000)**

Después de aplicar la alimentación al dispositivo, debe configurar las conexiones de red que utilizará StorageGRID. Es necesario configurar SANtricity System Manager, que es el software que se utilizará para supervisar las controladoras de almacenamiento y otro hardware en la bandeja de controladoras. También debe asegurarse de que puede acceder a la interfaz de BMC para el controlador SG6000-CN.

# <span id="page-2-1"></span>**Configurar las conexiones StorageGRID (SG6000)**

Para poder implementar un dispositivo StorageGRID como nodo de almacenamiento en un sistema StorageGRID, debe configurar las conexiones entre el dispositivo y las redes que planea utilizar. Puede configurar la red en el instalador de dispositivos de StorageGRID, que está preinstalado en el controlador SG6000-CN (el controlador de computación).

# <span id="page-2-2"></span>**Acceda al instalador de dispositivos de StorageGRID**

Debe acceder al instalador de dispositivos de StorageGRID para verificar la versión del instalador y configurar las conexiones entre el dispositivo y las tres redes StorageGRID: La red de grid, la red de administración (opcional) y la red de cliente (opcional).

### **Lo que necesitará**

- Está utilizando cualquier cliente de gestión que pueda conectarse a la red de administración de StorageGRID o que tenga un portátil de servicio.
- El cliente o el portátil de servicio tienen un navegador web compatible.
- El controlador SG6000-CN está conectado a todas las redes StorageGRID que se van a utilizar.
- Conoce la dirección IP, la puerta de enlace y la subred del controlador SG6000-CN en estas redes.
- Configuró los switches de red que planea utilizar.

### **Acerca de esta tarea**

Para acceder inicialmente al instalador de dispositivos de StorageGRID, puede utilizar la dirección IP asignada por DHCP para el puerto de red de administración en el controlador SG6000-CN (si el controlador está conectado a la red de administración) o puede conectar un portátil de servicio directamente al controlador SG6000-CN.

### **Pasos**

1. Si es posible, utilice la dirección DHCP del puerto de red de administración del controlador SG6000-CN para acceder al instalador de dispositivos de StorageGRID.

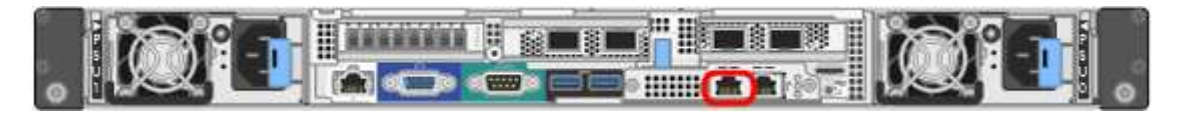

a. Busque la etiqueta de dirección MAC en la parte frontal del controlador SG6000-CN y determine la dirección MAC del puerto de red de administración.

La etiqueta de dirección MAC incluye la dirección MAC para el puerto de gestión del BMC.

Para determinar la dirección MAC del puerto de red de administración, debe agregar **2** al número hexadecimal de la etiqueta. Por ejemplo, si la dirección MAC de la etiqueta termina en **09**, la dirección MAC del puerto de administración finalizará en **0B**. Si la dirección MAC de la etiqueta termina en **(***y* **)FF**, la dirección MAC del puerto de administración finalizará en **(***y***+1)01**. Puede realizar este cálculo fácilmente abriendo Calculadora en Windows, establecerlo en modo Programador, seleccionando hex, escribiendo la dirección MAC y, a continuación, escribiendo **+ 2 =**.

- b. Proporcione la dirección MAC al administrador de red, de modo que puedan buscar la dirección DHCP del dispositivo en la red de administración.
- c. Desde el cliente, introduzca esta URL para el instalador de dispositivos StorageGRID: **https://***Appliance\_Controller\_IP***:8443**

Para *SG6000-CN* Controller IP, Utilice la dirección DHCP.

d. Si se le solicita una alerta de seguridad, vea e instale el certificado con el asistente de instalación del explorador.

La alerta no aparecerá la próxima vez que acceda a esta URL.

Aparece la página de inicio del instalador de dispositivos de StorageGRID. La información y los mensajes que se muestran cuando accede por primera vez a esta página dependen de cómo el dispositivo está conectado actualmente a redes StorageGRID. Pueden aparecer mensajes de error que se resolverán en pasos posteriores.

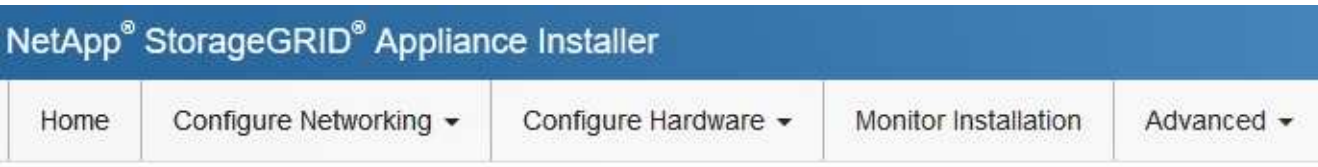

### Home

**O** The installation is ready to be started. Review the settings below, and then click Start Installation.

#### This Node

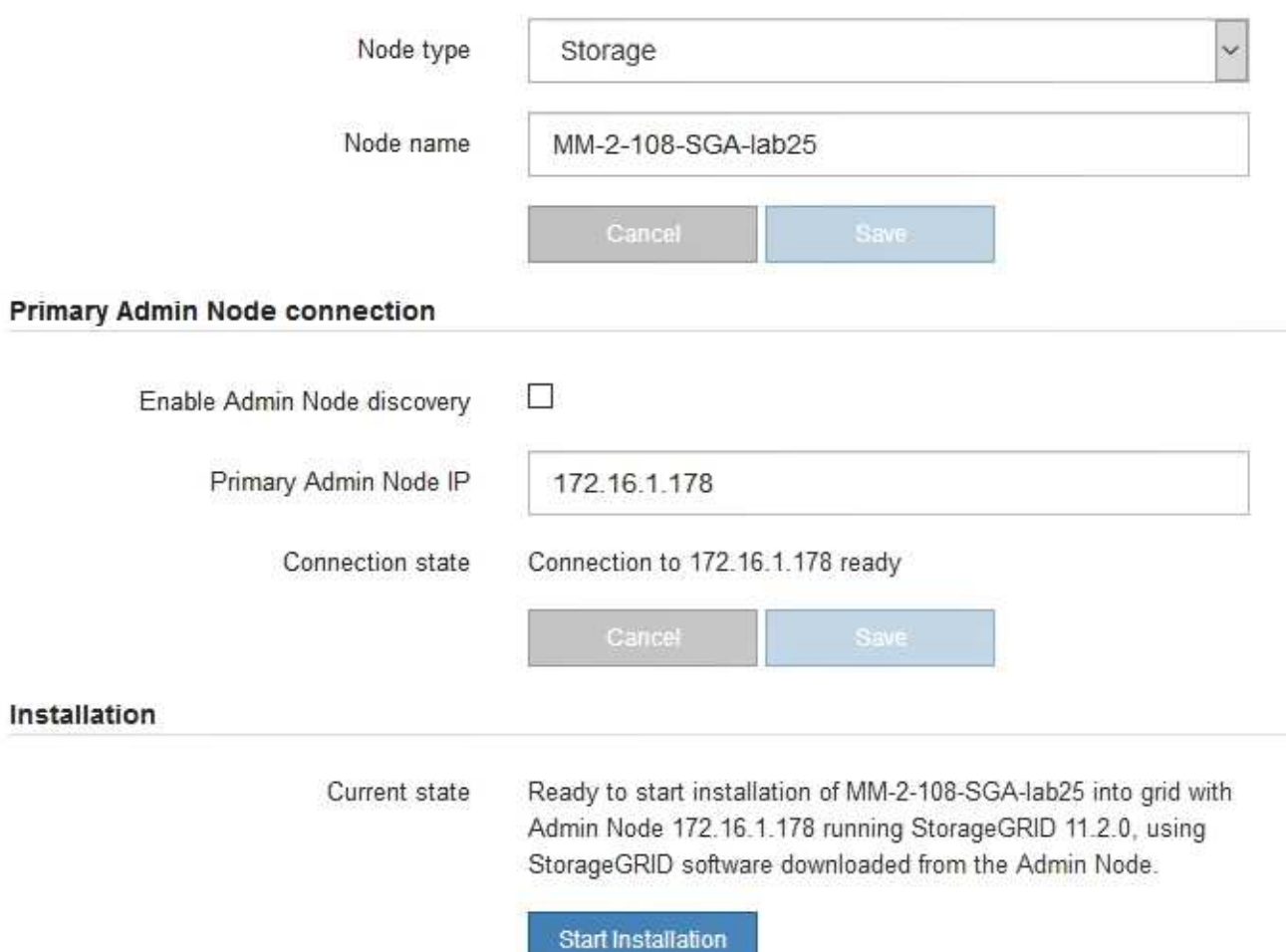

- 2. Si no puede obtener una dirección IP mediante DHCP, puede usar una conexión de enlace local.
	- a. Conecte un portátil de servicio directamente al puerto RJ-45 más derecho del controlador SG6000-CN mediante un cable Ethernet.

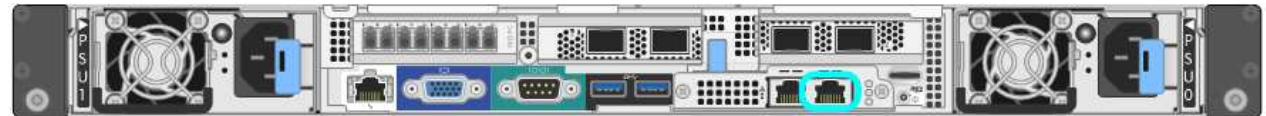

b. Abra un explorador Web en el portátil de servicios.

c. Introduzca esta URL para el instalador del dispositivo StorageGRID: **https://169.254.0.1:8443**

Aparece la página de inicio del instalador de dispositivos de StorageGRID. La información y los mensajes que se muestran al acceder por primera vez a esta página dependen de cómo esté conectado el dispositivo actualmente.

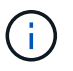

Si no puede acceder a la página de inicio a través de una conexión local de enlace, configure la dirección IP del portátil de servicio como `169.254.0.2`y vuelva a intentarlo.

#### **Después de terminar**

Tras acceder al instalador de dispositivos de StorageGRID:

• Compruebe que la versión de instalador de dispositivos StorageGRID del dispositivo coincide con la versión de software instalada en el sistema StorageGRID. Si es necesario, actualice el instalador de dispositivos StorageGRID.

#### [Comprobar y actualizar la versión de StorageGRID Appliance Installer](#page-5-0)

• Revise los mensajes que se muestran en la página principal del instalador de dispositivos de StorageGRID y configure la configuración del enlace y la configuración IP, según sea necesario.

#### **Información relacionada**

[Requisitos del navegador web](https://docs.netapp.com/es-es/storagegrid-116/admin/web-browser-requirements.html)

## <span id="page-5-0"></span>**Comprobar y actualizar la versión de StorageGRID Appliance Installer**

La versión de instalador del dispositivo StorageGRID en el dispositivo debe coincidir con la versión de software instalada en el sistema StorageGRID para garantizar que todas las funciones de StorageGRID sean compatibles.

#### **Lo que necesitará**

Ha accedido al instalador de dispositivos de StorageGRID.

#### **Acerca de esta tarea**

Los dispositivos StorageGRID vienen de fábrica preinstalados con el instalador de dispositivos StorageGRID. Si va a añadir un dispositivo a un sistema StorageGRID actualizado recientemente, es posible que deba actualizar manualmente el instalador de dispositivos StorageGRID antes de instalar el dispositivo como un nodo nuevo.

El instalador de dispositivos de StorageGRID se actualiza automáticamente cuando se actualiza a una nueva versión de StorageGRID. No es necesario actualizar el instalador de dispositivos StorageGRID en los nodos del dispositivo instalados. Este procedimiento sólo es necesario cuando se instala un dispositivo que contiene una versión anterior del instalador de dispositivos de StorageGRID.

#### **Pasos**

- 1. En el instalador del dispositivo StorageGRID, seleccione **Avanzado** > **Actualizar firmware**.
- 2. Compare la versión actual del firmware con la versión de software instalada en el sistema StorageGRID. (En la parte superior de Grid Manager, seleccione el icono de ayuda y seleccione **Acerca de**).

El segundo dígito de las dos versiones debe coincidir. Por ejemplo, si el sistema StorageGRID está

ejecutando la versión 11.**6**.*x*.*y*, la versión del instalador de dispositivos StorageGRID debe ser 3.**6**.*z*.

3. Si el dispositivo tiene una versión de nivel inferior del instalador de dispositivos de StorageGRID, vaya a. ["Descargas de NetApp: Dispositivo de StorageGRID"](https://mysupport.netapp.com/site/products/all/details/storagegrid-appliance/downloads-tab).

Inicie sesión con el nombre de usuario y la contraseña de su cuenta de NetApp.

4. Descargue la versión adecuada del archivo **Soporte para dispositivos StorageGRID** y el archivo de suma de comprobación correspondiente.

El archivo de soporte para dispositivos StorageGRID es un .zip archivo que contiene las versiones de firmware actuales y anteriores para todos los modelos de dispositivos StorageGRID, en subdirectorios para cada tipo de controlador.

Después de descargar el archivo de soporte para dispositivos StorageGRID, extraiga el . zip archive y consulte el archivo README para obtener información importante sobre la instalación del instalador de dispositivos StorageGRID.

- 5. Siga las instrucciones de la página Actualizar firmware de [Instalador de dispositivos StorageGRID](#page-2-2) para realizar estos pasos:
	- a. Cargue el archivo de soporte (imagen de firmware) apropiado para el tipo de controladora y el archivo de suma de comprobación.
	- b. Actualice la partición inactiva.
	- c. Reiniciar e intercambiar particiones.
	- d. Actualice la segunda partición (inactiva).

# <span id="page-6-0"></span>**Configuración de enlaces de red (serie SG6000)**

Puede configurar los enlaces de red para los puertos utilizados para conectar el dispositivo a la red de grid, la red de cliente y la red de administración. Puede establecer la velocidad de enlace, así como los modos de enlace de red y puerto.

### **Lo que necesitará**

Si clona un nodo de un dispositivo, configure los enlaces de red del dispositivo de destino para todos los enlaces que use el nodo del dispositivo de origen.

Si tiene previsto utilizar una velocidad de enlace de 25 GbE:

- Está utilizando cables SFP28 Twinax o ha instalado transceptores SFP28 en los puertos de red que va a utilizar.
- Ya debe haber conectado los puertos de red a los switches que puedan admitir estas funciones.
- Comprende cómo configurar los switches para que utilicen esta mayor velocidad.

Si planea utilizar el modo de enlace de puerto de agregado, el modo de enlace de red LACP o el etiquetado de VLAN:

- Conectó los puertos de red del dispositivo a los switches que admiten VLAN y LACP.
- Si varios switches participan en el enlace LACP, los switches admiten grupos de agregación de enlaces de varios chasis (MLAG) o equivalente.
- Comprende cómo configurar los switches para que utilicen VLAN, LACP y MLAG o equivalente.

• Conoce la etiqueta de VLAN única que se utilizará para cada red. Esta etiqueta VLAN se añadirá a cada paquete de red para garantizar que el tráfico de red se dirija a la red correcta.

#### **Acerca de esta tarea**

En esta figura, se muestra cómo los cuatro puertos de red se vinculan en modo de enlace de puerto fijo (configuración predeterminada).

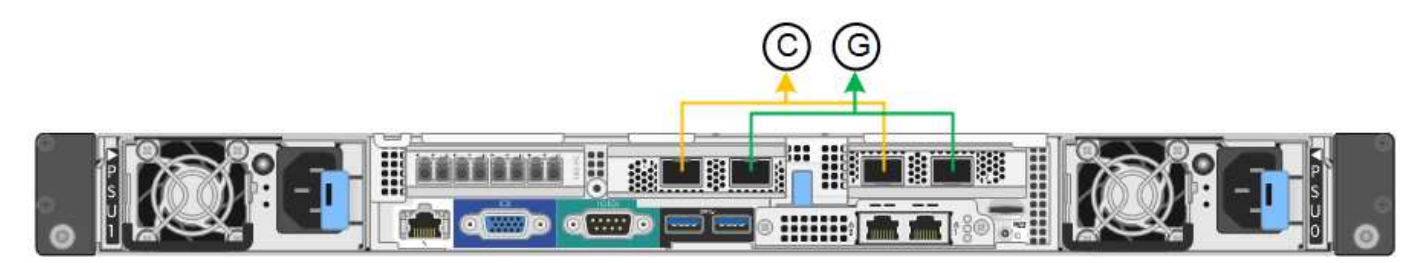

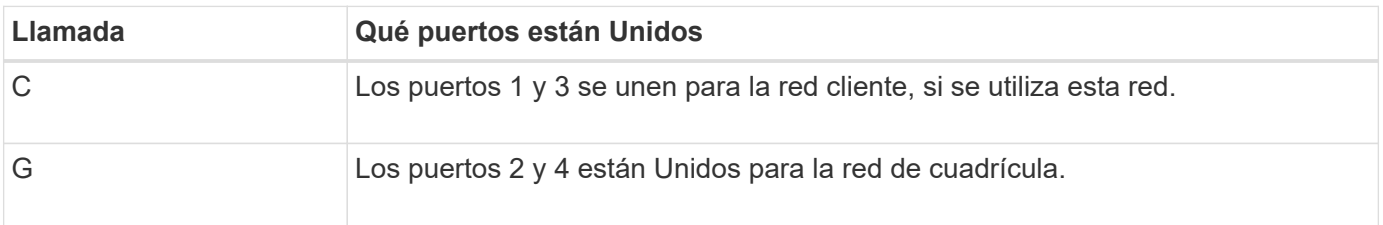

En esta figura, se muestra cómo los cuatro puertos de red están Unidos en el modo de enlace de puerto agregado.

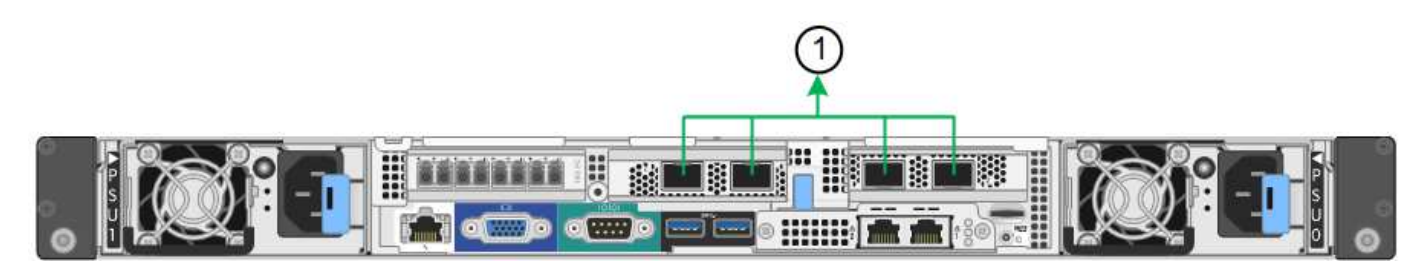

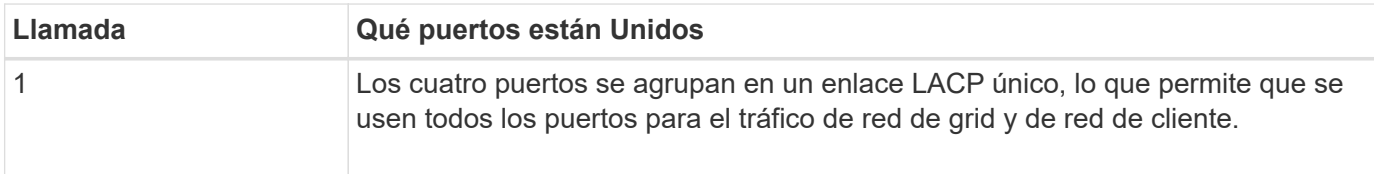

En las tablas, se resumen las opciones para configurar los cuatro puertos de red. La configuración predeterminada se muestra en negrita. Sólo tiene que configurar los ajustes en la página Configuración de vínculos si desea utilizar un valor no predeterminado.

#### • **Modo de enlace de puerto fijo (predeterminado)**

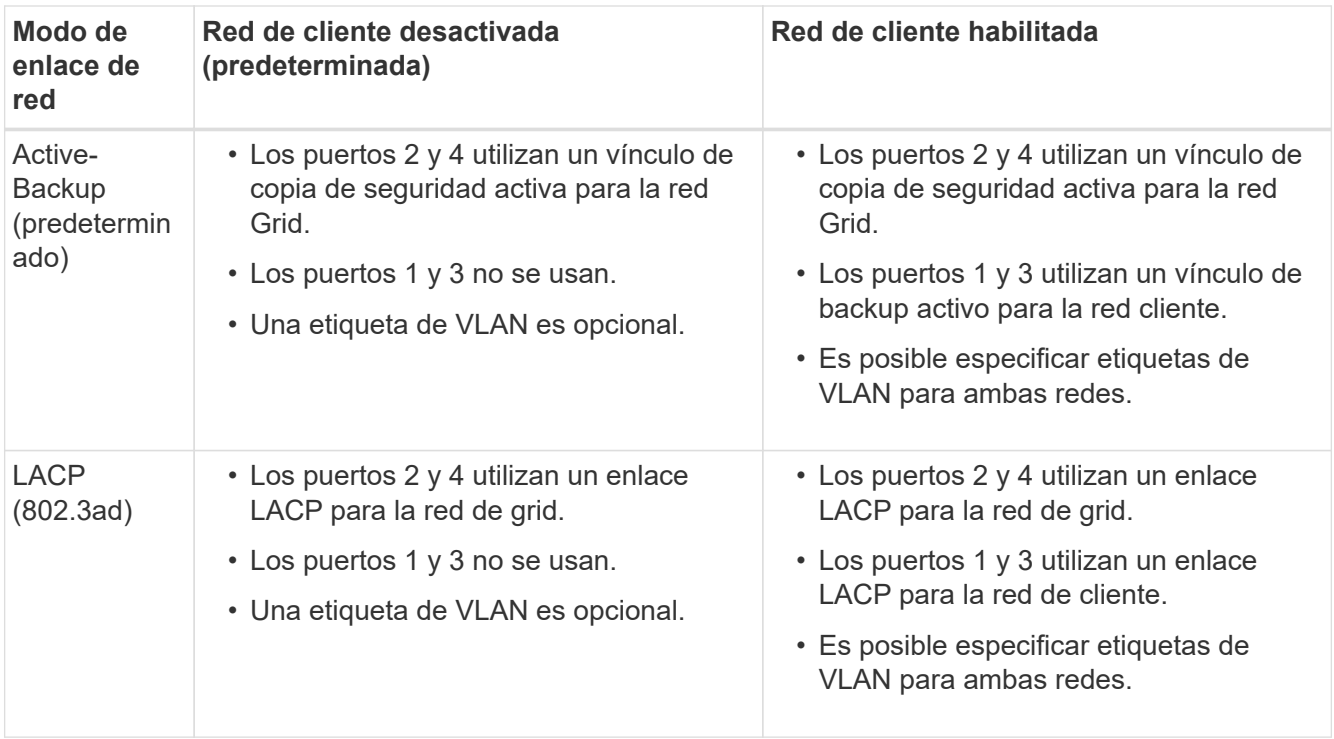

#### • **Modo de enlace de puerto agregado**

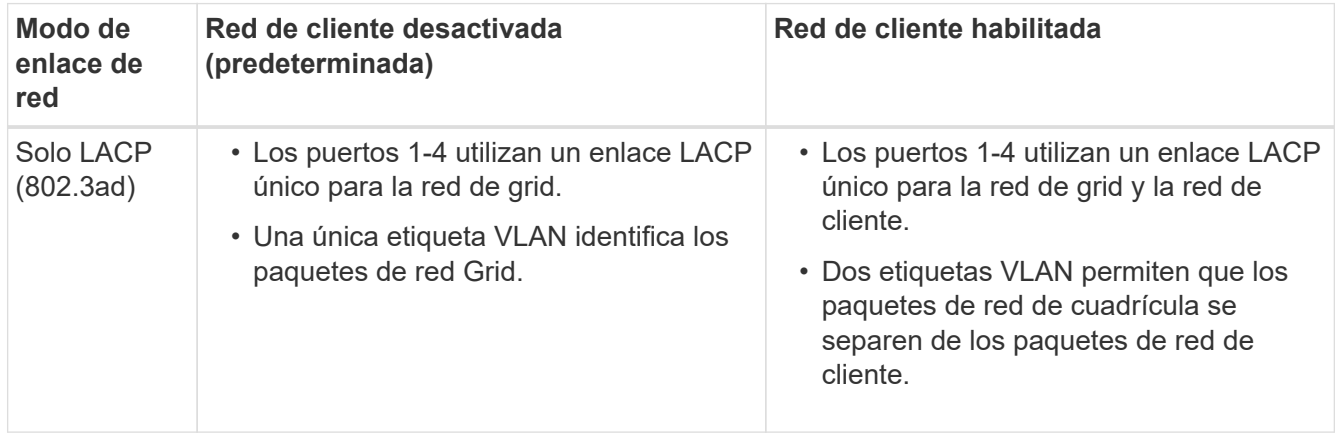

Consulte [Modos de enlace de puertos para el controlador SG6000-CN](https://docs.netapp.com/es-es/storagegrid-116/sg6000/port-bond-modes-for-sg6000-cn-controller.html) para obtener más información acerca de los modos de enlace de puerto y enlace de red.

Esta figura muestra cómo los dos puertos de gestión de 1 GbE del controlador SG6000-CN están Unidos en el modo de enlace de red Active-Backup para la red Admin.

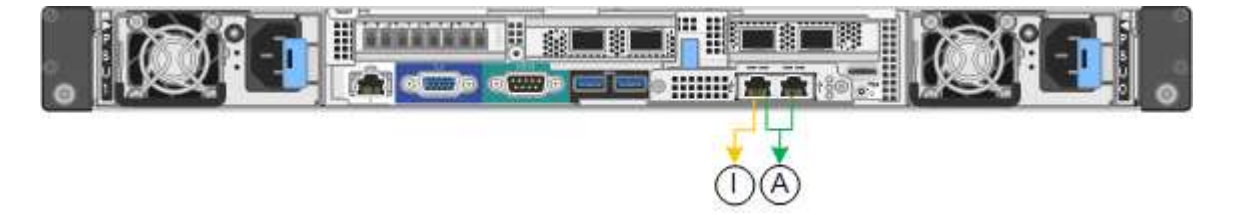

#### **Pasos**

1. En el instalador del dispositivo StorageGRID, haga clic en **Configurar la red Configuración del enlace**.

La página Network Link Configuration muestra un diagrama del dispositivo con los puertos de red y administración numerados.

Network Link Configuration

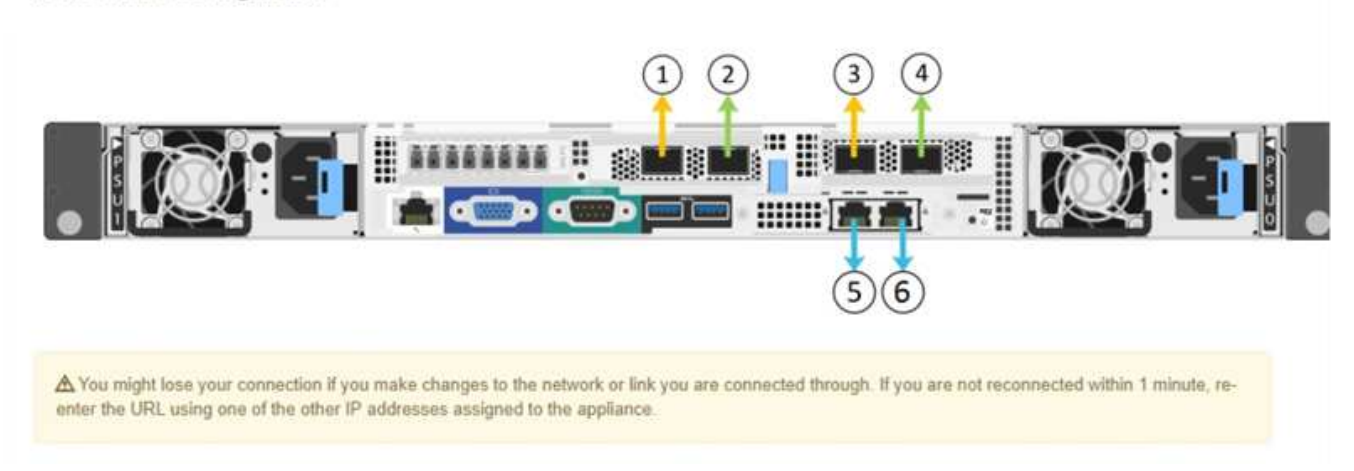

La tabla Estado del enlace muestra el estado de los vínculos (arriba/abajo) y la velocidad (1/10/25/40/100 Gbps) de los puertos numerados.

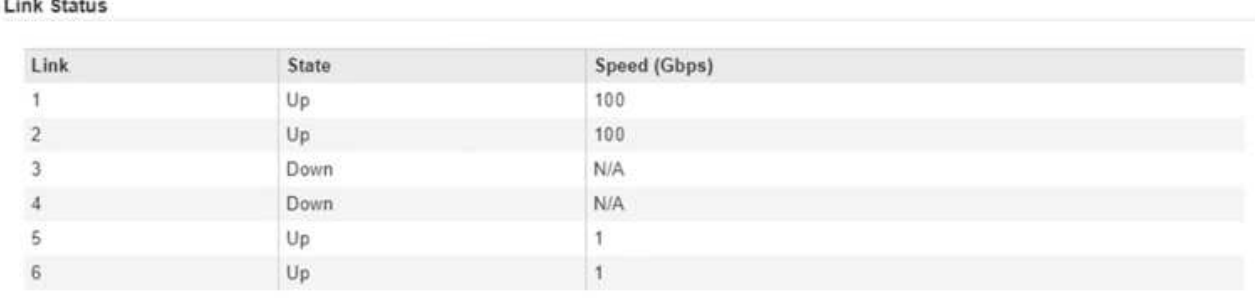

La primera vez que acceda a esta página:

- **Velocidad de enlace** se ajusta en **Auto**.
- **El modo de enlace de puerto** está establecido en **fijo**.
- **El modo de enlace de red** se establece en **Active-Backup** para la red de cuadrícula.
- La **Red de administración** está activada y el modo de enlace de red se establece en **independiente**.
- La **Red cliente** está desactivada.

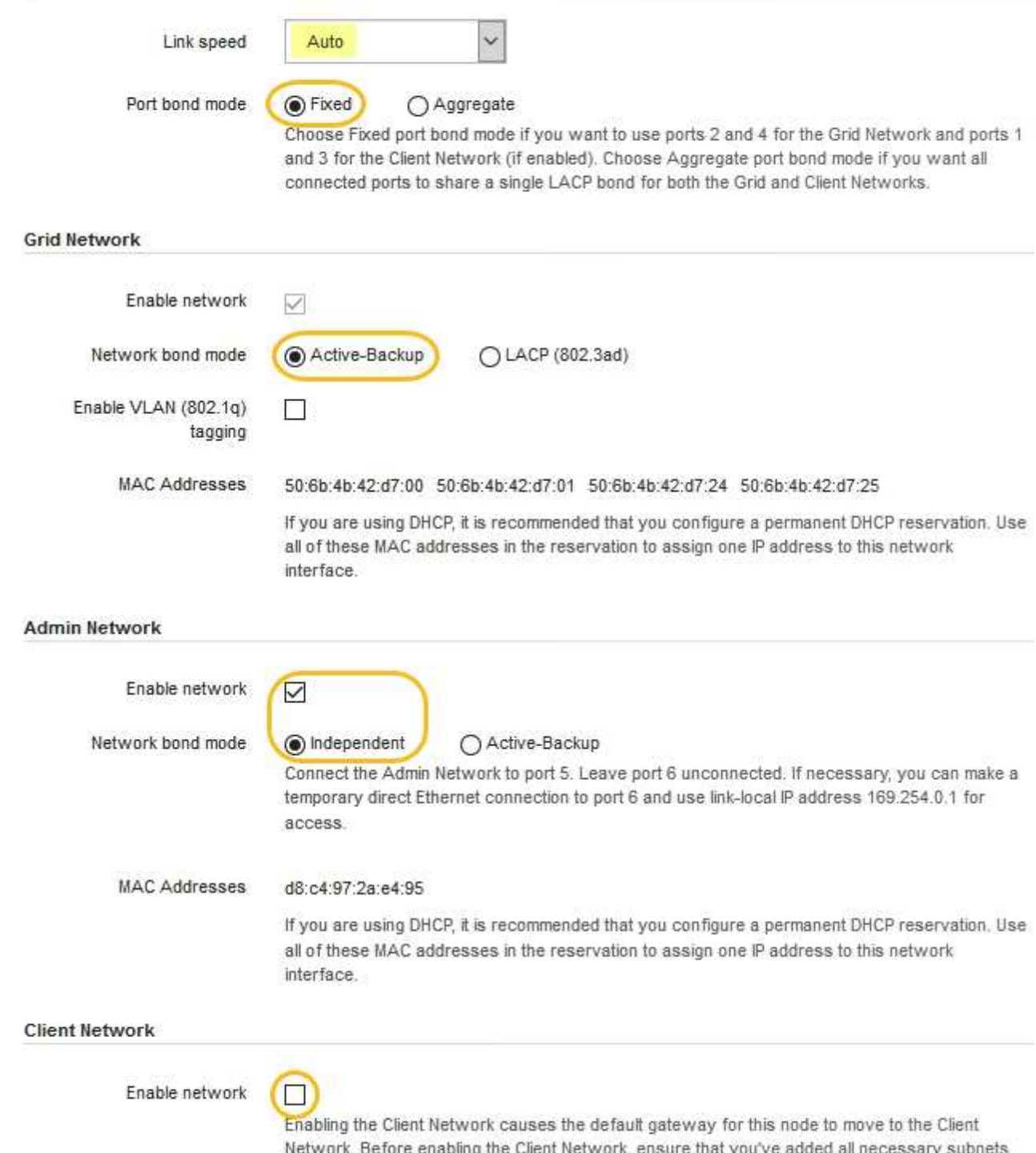

- to the Grid Network Subnet List. Otherwise, the connection to the node might be lost.
- 2. Si planea utilizar la velocidad de enlace de 25 GbE para los puertos de red, seleccione **Auto** en la lista desplegable velocidad de enlace.

Los switches de red que utiliza para la red de cuadrícula y la red de cliente también deben ser compatibles y configurados para esta velocidad. Debe utilizar cables Twinax o cables ópticos de SFP28 y transceptores SFP28.

3. Habilite o deshabilite las redes StorageGRID que tiene previsto utilizar.

Se requiere la red de red. No se puede deshabilitar esta red.

a. Si el dispositivo no está conectado a la red de administración, anule la selección de la casilla de verificación **Activar red** para la red de administración.

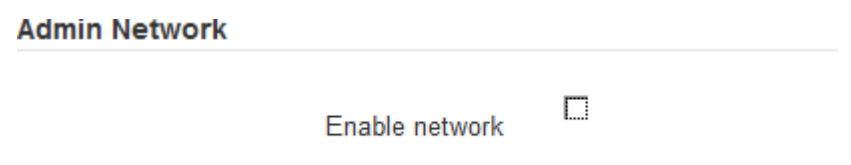

b. Si el dispositivo está conectado a la red cliente, seleccione la casilla de verificación **Activar red** de la red cliente.

Ahora se muestran los ajustes de red de cliente para los puertos de red.

4. Consulte la tabla y configure el modo de enlace de puerto y el modo de enlace de red.

Este ejemplo muestra:

- **Agregado** y **LACP** seleccionados para las redes Grid y Client. Debe especificar una etiqueta de VLAN exclusiva para cada red. Puede seleccionar valores entre 0 y 4095.
- **Active-Backup** seleccionado para la red de administración.

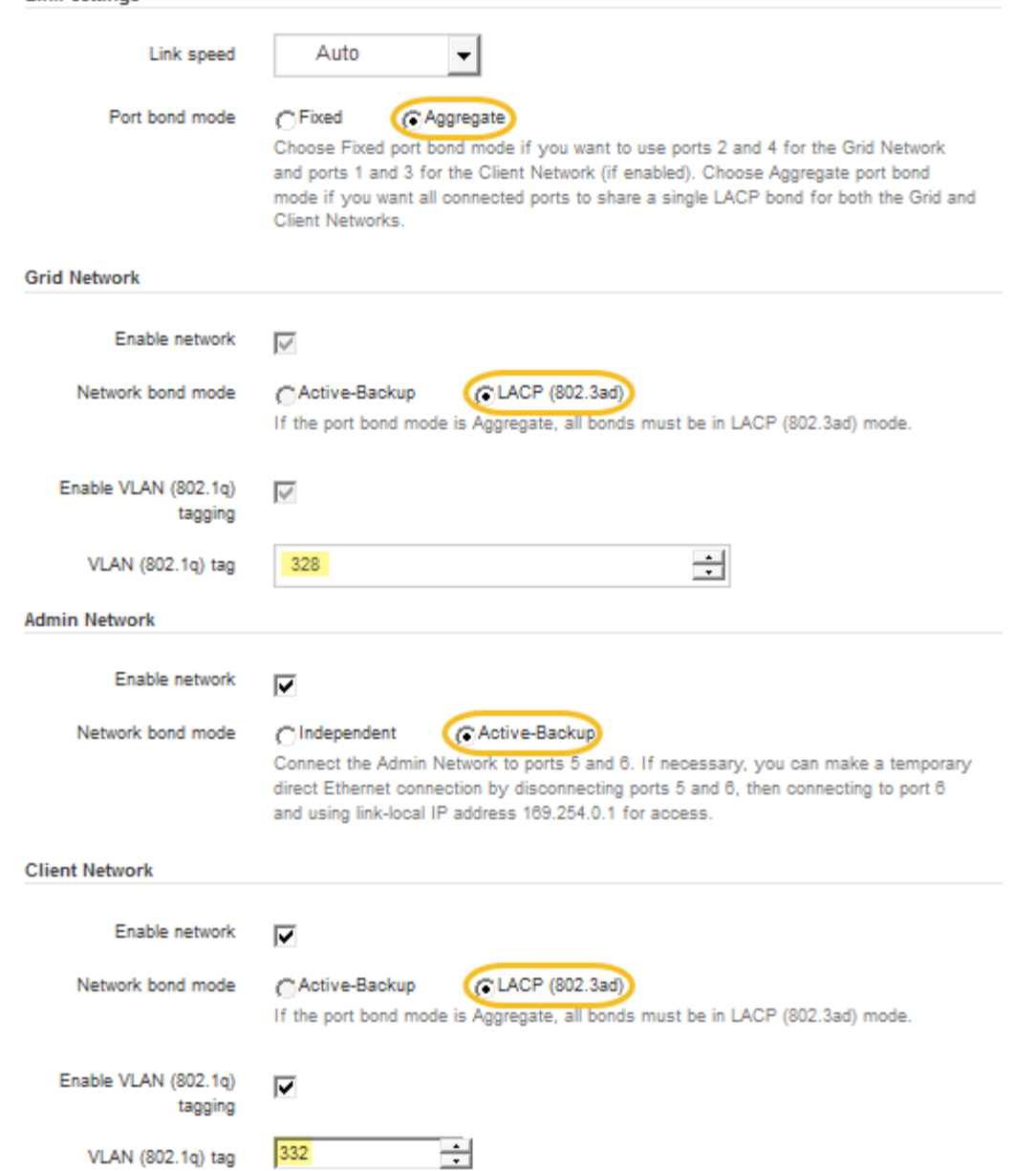

5. Cuando esté satisfecho con sus selecciones, haga clic en **Guardar**.

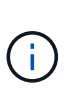

**Link Settings** 

Puede perder la conexión si ha realizado cambios en la red o el enlace que está conectado a través de. Si no vuelve a conectarse en un minuto, vuelva a introducir la URL del instalador de dispositivos de StorageGRID utilizando uno del otro [Direcciones IP](#page-12-0) asignado al dispositivo: **https://***SG6000-CN\_Controller\_IP***:8443**

# <span id="page-12-0"></span>**Configure las direcciones IP de StorageGRID**

El instalador de dispositivos StorageGRID se utiliza para configurar las direcciones IP y la información de enrutamiento utilizadas para el nodo de almacenamiento del dispositivo en las redes de cliente, administrador y grid de StorageGRID.

#### **Acerca de esta tarea**

Debe asignar una IP estática al dispositivo en cada red conectada o asignar una concesión permanente a la dirección del servidor DHCP.

Si desea cambiar la configuración de vínculos, consulte [Instrucciones para cambiar la configuración de enlace](https://docs.netapp.com/es-es/storagegrid-116/sg6000/changing-link-configuration-of-sg6000-cn-controller.html) [del controlador SG6000-CN.](https://docs.netapp.com/es-es/storagegrid-116/sg6000/changing-link-configuration-of-sg6000-cn-controller.html)

#### **Pasos**

1. En el instalador del dispositivo StorageGRID, seleccione **Configurar redes** > **Configuración IP**.

Aparece la página Configuración de IP.

2. Para configurar Grid Network, seleccione **Static** o **DHCP** en la sección **Grid Network** de la página.

#### **Grid Network**

The Grid Network is used for all internal StorageGRID traffic. The Grid Network provides connectivity between all nodes in the grid, across all sites and subnets. All hosts on the Grid Network must be able to talk to all other hosts. The Grid Network can consist of multiple subnets. Networks containing critical grid services, such as NTP, can also be added as Grid subnets.

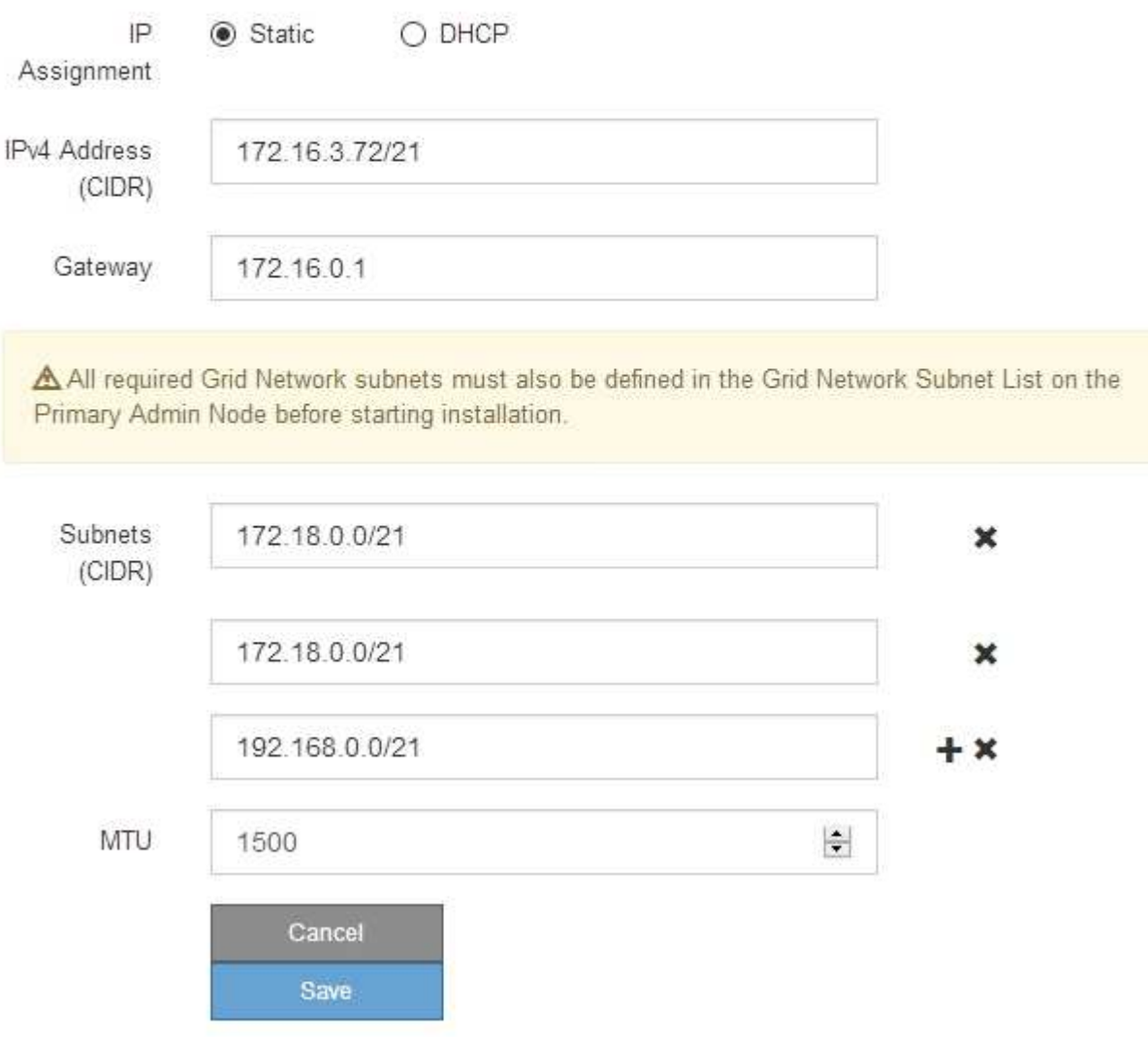

3. Si ha seleccionado **estático**, siga estos pasos para configurar la red de cuadrícula:

- a. Introduzca la dirección IPv4 estática utilizando la notación CIDR.
- b. Introduzca la puerta de enlace.

Si la red no tiene una puerta de enlace, vuelva a introducir la misma dirección IPv4 estática.

c. Si desea utilizar tramas gigantes, cambie el campo MTU a un valor adecuado para tramas gigantes, como 9000. De lo contrario, mantenga el valor predeterminado de 1500.

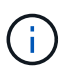

El valor de MTU de la red debe coincidir con el valor configurado en el puerto del switch al que está conectado el nodo. De lo contrario, pueden ocurrir problemas de rendimiento de red o pérdida de paquetes.

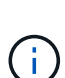

Para obtener el mejor rendimiento de red, todos los nodos deben configurarse con valores MTU similares en sus interfaces de Grid Network. La alerta **Red de cuadrícula MTU** se activa si hay una diferencia significativa en la configuración de MTU para la Red de cuadrícula en nodos individuales. Los valores de MTU no tienen que ser iguales para todos los tipos de red.

d. Haga clic en **Guardar**.

Al cambiar la dirección IP, la pasarela y la lista de subredes también pueden cambiar.

Si pierde la conexión con el instalador de dispositivos StorageGRID, vuelva a introducir la URL con la nueva dirección IP estática que acaba de asignar. Por ejemplo,

# **https://***services\_appliance\_IP***:8443**

e. Confirme que la lista de subredes de red es correcta.

Si tiene subredes de cuadrícula, se requiere la puerta de enlace de red de cuadrícula. Todas las subredes de la cuadrícula especificadas deben ser accesibles a través de esta puerta de enlace. Estas subredes de red de cuadrícula también deben definirse en la Lista de subredes de red de cuadrícula del nodo de administración principal al iniciar la instalación de StorageGRID.

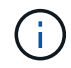

La ruta predeterminada no aparece en la lista. Si la red de cliente no está activada, la ruta predeterminada utilizará la puerta de enlace de red de cuadrícula.

- · Para agregar una subred, haga clic en el icono de inserción + a la derecha de la última entrada.
- Para eliminar una subred no utilizada, haga clic en el icono de eliminación **\***.
- f. Haga clic en **Guardar**.
- 4. Si ha seleccionado **DHCP**, siga estos pasos para configurar Grid Network:
	- a. Después de seleccionar el botón de opción **DHCP**, haga clic en **Guardar**.

Los campos **Dirección IPv4**, **Puerta de enlace** y **subredes** se rellenan automáticamente. Si el servidor DHCP está configurado para asignar un valor MTU, el campo **MTU** se rellena con ese valor y el campo pasa a ser de sólo lectura.

El navegador web se redirige automáticamente a la nueva dirección IP para el instalador de dispositivos StorageGRID.

b. Confirme que la lista de subredes de red es correcta.

Si tiene subredes de cuadrícula, se requiere la puerta de enlace de red de cuadrícula. Todas las subredes de la cuadrícula especificadas deben ser accesibles a través de esta puerta de enlace. Estas subredes de red de cuadrícula también deben definirse en la Lista de subredes de red de cuadrícula del nodo de administración principal al iniciar la instalación de StorageGRID.

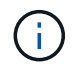

La ruta predeterminada no aparece en la lista. Si la red de cliente no está activada, la ruta predeterminada utilizará la puerta de enlace de red de cuadrícula.

- · Para agregar una subred, haga clic en el icono de inserción la la derecha de la última entrada.
- Para eliminar una subred no utilizada, haga clic en el icono de eliminación **\***
- c. Si desea utilizar tramas gigantes, cambie el campo MTU a un valor adecuado para tramas gigantes, como 9000. De lo contrario, mantenga el valor predeterminado de 1500.

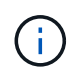

El valor de MTU de la red debe coincidir con el valor configurado en el puerto del switch al que está conectado el nodo. De lo contrario, pueden ocurrir problemas de rendimiento de red o pérdida de paquetes.

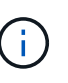

Para obtener el mejor rendimiento de red, todos los nodos deben configurarse con valores MTU similares en sus interfaces de Grid Network. La alerta **Red de cuadrícula MTU** se activa si hay una diferencia significativa en la configuración de MTU para la Red de cuadrícula en nodos individuales. Los valores de MTU no tienen que ser iguales para todos los tipos de red.

- a. Haga clic en **Guardar**.
- 5. Para configurar la red administrativa, seleccione **Static** o **DHCP** en la sección **Admin Network** de la página.

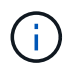

Para configurar la Red de administración, debe activar la Red de administración en la página Configuración de vínculos.

#### **Admin Network**

The Admin Network is a closed network used for system administration and maintenance. The Admin Network is typically a private network and does not need to be routable between sites.

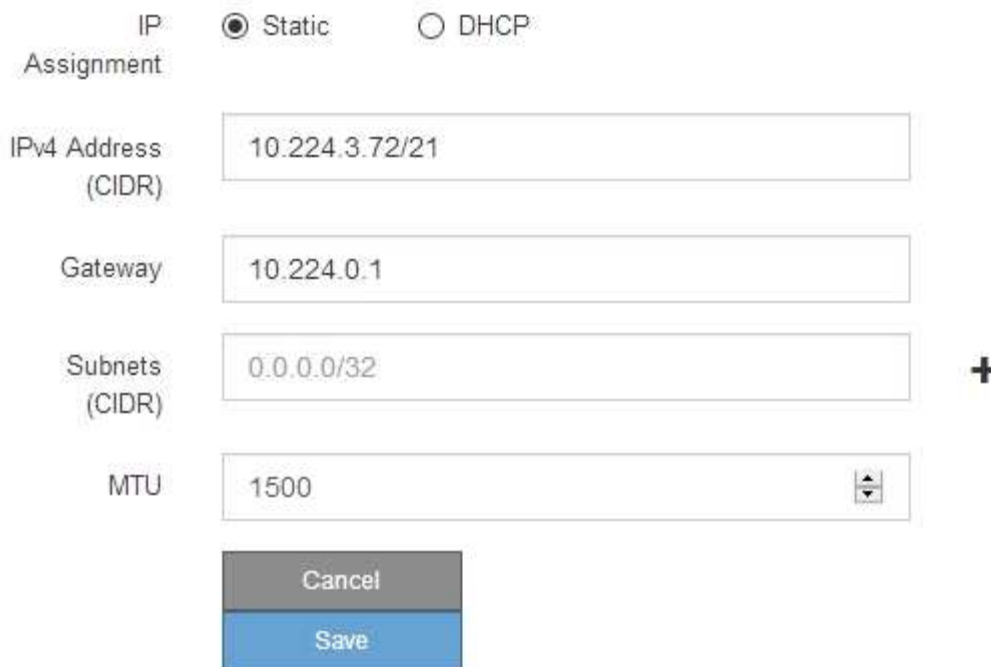

- 6. Si ha seleccionado **estático**, siga estos pasos para configurar la red de administración:
	- a. Introduzca la dirección IPv4 estática, mediante la notación CIDR, para el puerto de gestión 1 del dispositivo.

El puerto de gestión 1 está a la izquierda de los dos puertos RJ45 de 1-GbE del extremo derecho del dispositivo.

b. Introduzca la puerta de enlace.

Si la red no tiene una puerta de enlace, vuelva a introducir la misma dirección IPv4 estática.

c. Si desea utilizar tramas gigantes, cambie el campo MTU a un valor adecuado para tramas gigantes, como 9000. De lo contrario, mantenga el valor predeterminado de 1500.

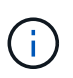

El valor de MTU de la red debe coincidir con el valor configurado en el puerto del switch al que está conectado el nodo. De lo contrario, pueden ocurrir problemas de rendimiento de red o pérdida de paquetes.

d. Haga clic en **Guardar**.

Al cambiar la dirección IP, la pasarela y la lista de subredes también pueden cambiar.

Si pierde la conexión con el instalador de dispositivos StorageGRID, vuelva a introducir la URL con la nueva dirección IP estática que acaba de asignar. Por ejemplo,

**https://***services\_appliance***:8443**

e. Confirme que la lista de subredes de la red administrativa es correcta.

Debe verificar que se pueda acceder a todas las subredes mediante la puerta de enlace que ha proporcionado.

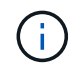

No se puede realizar la ruta predeterminada para utilizar la puerta de enlace de red de administración.

- · Para agregar una subred, haga clic en el icono de inserción + a la derecha de la última entrada.
- Para eliminar una subred no utilizada, haga clic en el icono de eliminación **\***.
- f. Haga clic en **Guardar**.
- 7. Si ha seleccionado **DHCP**, siga estos pasos para configurar la red de administración:
	- a. Después de seleccionar el botón de opción **DHCP**, haga clic en **Guardar**.

Los campos **Dirección IPv4**, **Puerta de enlace** y **subredes** se rellenan automáticamente. Si el servidor DHCP está configurado para asignar un valor MTU, el campo **MTU** se rellena con ese valor y el campo pasa a ser de sólo lectura.

El navegador web se redirige automáticamente a la nueva dirección IP para el instalador de dispositivos StorageGRID.

b. Confirme que la lista de subredes de la red administrativa es correcta.

Debe verificar que se pueda acceder a todas las subredes mediante la puerta de enlace que ha proporcionado.

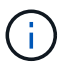

No se puede realizar la ruta predeterminada para utilizar la puerta de enlace de red de administración.

- **E** Para agregar una subred, haga clic en el icono de inserción + a la derecha de la última entrada.
- Para eliminar una subred no utilizada, haga clic en el icono de eliminación  $\ast$ .
- c. Si desea utilizar tramas gigantes, cambie el campo MTU a un valor adecuado para tramas gigantes, como 9000. De lo contrario, mantenga el valor predeterminado de 1500.

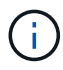

El valor de MTU de la red debe coincidir con el valor configurado en el puerto del switch al que está conectado el nodo. De lo contrario, pueden ocurrir problemas de rendimiento de red o pérdida de paquetes.

- d. Haga clic en **Guardar**.
- 8. Para configurar la red de cliente, seleccione **Static** o **DHCP** en la sección **Client Network** de la página.

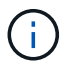

Para configurar la red de cliente, debe activar la red de cliente en la página Configuración de vínculos.

#### **Client Network**

The Client Network is an open network used to provide access to client applications, including S3 and Swift. The Client Network enables grid nodes to communicate with any subnet reachable through the Client Network gateway. The Client Network does not become operational until you complete the StorageGRID configuration steps.

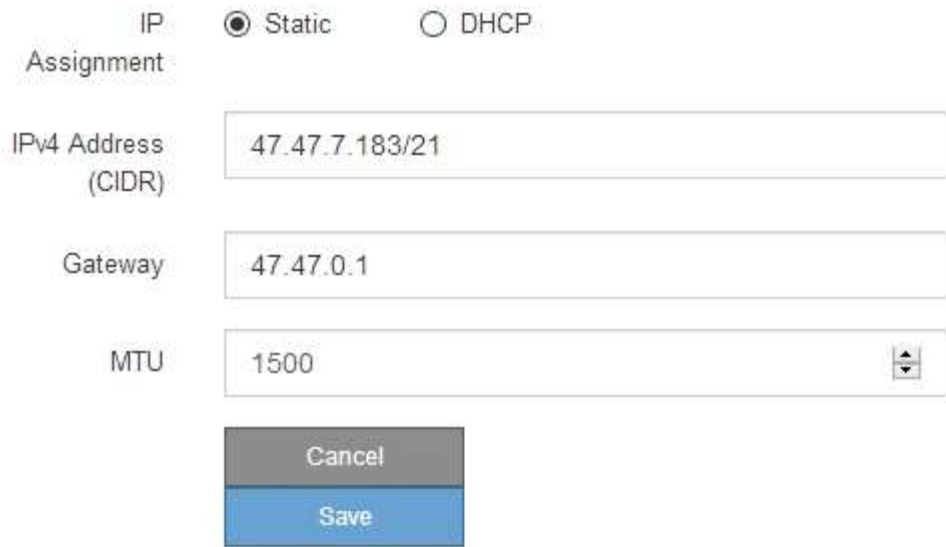

- 9. Si ha seleccionado **estático**, siga estos pasos para configurar la red de cliente:
	- a. Introduzca la dirección IPv4 estática utilizando la notación CIDR.
	- b. Haga clic en **Guardar**.
	- c. Confirme que la dirección IP de la puerta de enlace de red de cliente es correcta.

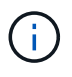

Si la red de cliente está activada, se muestra la ruta predeterminada. La ruta predeterminada utiliza la puerta de enlace de red de cliente y no se puede mover a otra interfaz mientras la red de cliente está activada.

d. Si desea utilizar tramas gigantes, cambie el campo MTU a un valor adecuado para tramas gigantes, como 9000. De lo contrario, mantenga el valor predeterminado de 1500.

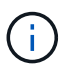

El valor de MTU de la red debe coincidir con el valor configurado en el puerto del switch al que está conectado el nodo. De lo contrario, pueden ocurrir problemas de rendimiento de red o pérdida de paquetes.

- e. Haga clic en **Guardar**.
- 10. Si ha seleccionado **DHCP**, siga estos pasos para configurar la red de cliente:
	- a. Después de seleccionar el botón de opción **DHCP**, haga clic en **Guardar**.

Los campos **Dirección IPv4** y **Puerta de enlace** se rellenan automáticamente. Si el servidor DHCP está configurado para asignar un valor MTU, el campo **MTU** se rellena con ese valor y el campo pasa a ser de sólo lectura.

El navegador web se redirige automáticamente a la nueva dirección IP para el instalador de dispositivos

StorageGRID.

a. Confirme que la puerta de enlace es correcta.

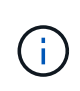

Si la red de cliente está activada, se muestra la ruta predeterminada. La ruta predeterminada utiliza la puerta de enlace de red de cliente y no se puede mover a otra interfaz mientras la red de cliente está activada.

b. Si desea utilizar tramas gigantes, cambie el campo MTU a un valor adecuado para tramas gigantes, como 9000. De lo contrario, mantenga el valor predeterminado de 1500.

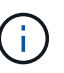

El valor de MTU de la red debe coincidir con el valor configurado en el puerto del switch al que está conectado el nodo. De lo contrario, pueden ocurrir problemas de rendimiento de red o pérdida de paquetes.

### **Compruebe las conexiones de red**

Debe confirmar que puede acceder a las redes StorageGRID que está utilizando desde el dispositivo. Para validar el enrutamiento mediante puertas de enlace de red, debe probar la conectividad entre el instalador de dispositivos de StorageGRID y las direcciones IP en subredes diferentes. También puede verificar la configuración de MTU.

#### **Pasos**

1. En la barra de menús del instalador del dispositivo StorageGRID, haga clic en **Configurar redes** > **Ping y prueba de MTU**.

Aparece la página pruebas de ping y MTU.

#### Ping and MTU Test

Use a ping request to check the appliance's connectivity to a remote host. Select the network you want to check connectivity through, and enter the IP address of the host you want to reach. To verify the MTU setting for the entire path through the network to the destination, select Test MTU

#### Ping and MTU Test

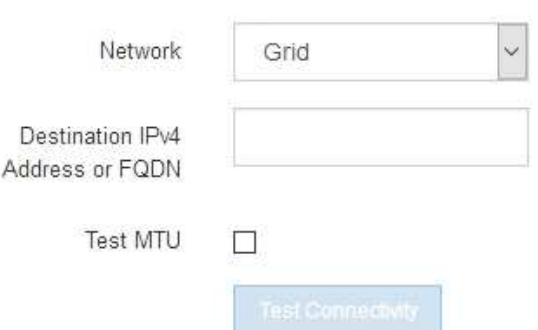

- 2. En el cuadro desplegable **Red**, seleccione la red que desea probar: Grid, Admin o Client.
- 3. Introduzca la dirección IPv4 o el nombre de dominio completo (FQDN) correspondiente a un host en esa red.

Por ejemplo, puede hacer ping a la puerta de enlace de la red o al nodo de administración principal.

4. Opcionalmente, active la casilla de verificación **probar MTU** para comprobar la configuración de MTU para toda la ruta de acceso a través de la red hasta el destino.

Por ejemplo, puede probar la ruta entre el nodo del dispositivo y un nodo en un sitio diferente.

5. Haga clic en **probar conectividad**.

Si la conexión de red es válida, aparece el mensaje "Ping test pased", con la salida del comando ping en la lista.

Ping and MTU Test

Use a ping request to check the appliance's connectivity to a remote host. Select the network you want to check connectivity through, and enter the IP address of the host you want to reach. To verify the MTU setting for the entire path through the network to the destination, select Test MTU.

#### Ping and MTU Test

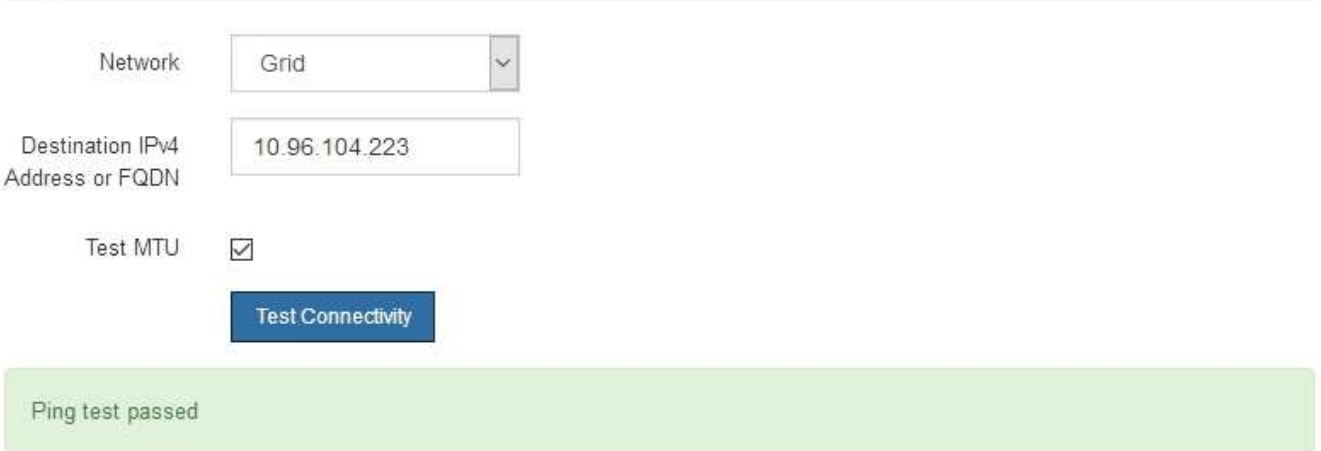

Ping command output

```
PING 10.96.104.223 (10.96.104.223) 1472(1500) bytes of data.
1480 bytes from 10.96.104.223: icmp_seq=1 ttl=64 time=0.318 ms
--- 10.96.104.223 ping statistics ---
1 packets transmitted, 1 received, 0% packet loss, time 0ms
rtt min/avg/max/mdev = 0.318/0.318/0.318/0.000 ms
Found MTU 1500 for 10.96.104.223 via br0
```
#### **Información relacionada**

[Configuración de enlaces de red \(SG6000\)](#page-6-0)

[Cambie la configuración de MTU](https://docs.netapp.com/es-es/storagegrid-116/sg6000/changing-mtu-setting.html)

## **Verifique las conexiones de red a nivel de puerto**

Para garantizar que los firewalls no obstruyan el acceso entre el instalador del dispositivo StorageGRID y otros nodos, confirme que el instalador del dispositivo StorageGRID puede conectarse a un puerto TCP o a un conjunto de puertos en la dirección IP o el rango de direcciones especificados.

#### **Acerca de esta tarea**

Con la lista de puertos que se incluye en el instalador de dispositivos de StorageGRID, puede probar la conectividad entre el dispositivo y los demás nodos de la red de grid.

Además, puede probar la conectividad en las redes de administración y cliente y en los puertos UDP, como los que se utilizan para servidores NFS o DNS externos. Para obtener una lista de estos puertos, consulte la referencia de puertos en las directrices de red de StorageGRID.

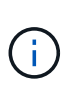

Los puertos de red de red enumerados en la tabla de conectividad de puertos sólo son válidos para StorageGRID versión 11.6.0. Para verificar qué puertos son correctos para cada tipo de nodo, siempre debe consultar las directrices de red para su versión de StorageGRID.

#### **Pasos**

1. En el instalador del dispositivo StorageGRID, haga clic en **Configurar red** > **Prueba de conectividad de puerto (nmap)**.

Aparece la página Prueba de conectividad de puerto.

La tabla de conectividad de puertos enumera los tipos de nodos que requieren conectividad TCP en la red de cuadrícula. Para cada tipo de nodo, la tabla enumera los puertos de red de cuadrícula a los que el dispositivo debe acceder.

Puede probar la conectividad entre los puertos del dispositivo que aparecen en la tabla y los demás nodos de la red de grid.

- 2. En el menú desplegable **Red**, seleccione la red que desea probar: **Grid**, **Admin** o **Cliente**.
- 3. Especifique un rango de direcciones IPv4 para los hosts en esa red.

Por ejemplo, es posible que desee sondear la puerta de enlace en la red o en el nodo de administración principal.

Especifique un rango utilizando un guión, como se muestra en el ejemplo.

4. Introduzca un número de puerto TCP, una lista de puertos separados por comas o un intervalo de puertos.

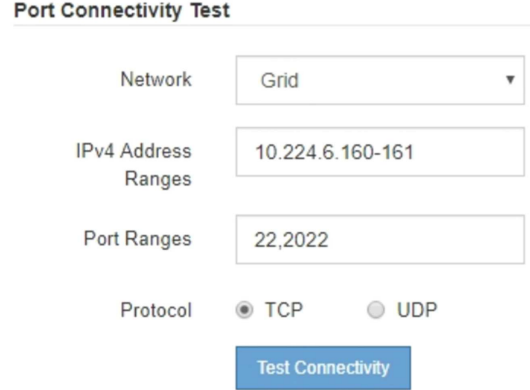

- 5. Haga clic en **probar conectividad**.
	- Si las conexiones de red a nivel de puerto seleccionadas son válidas, el mensaje "'Prueba de conectividad de puerto superada'" aparece en un banner verde. El resultado del comando nmap se muestra debajo del banner.

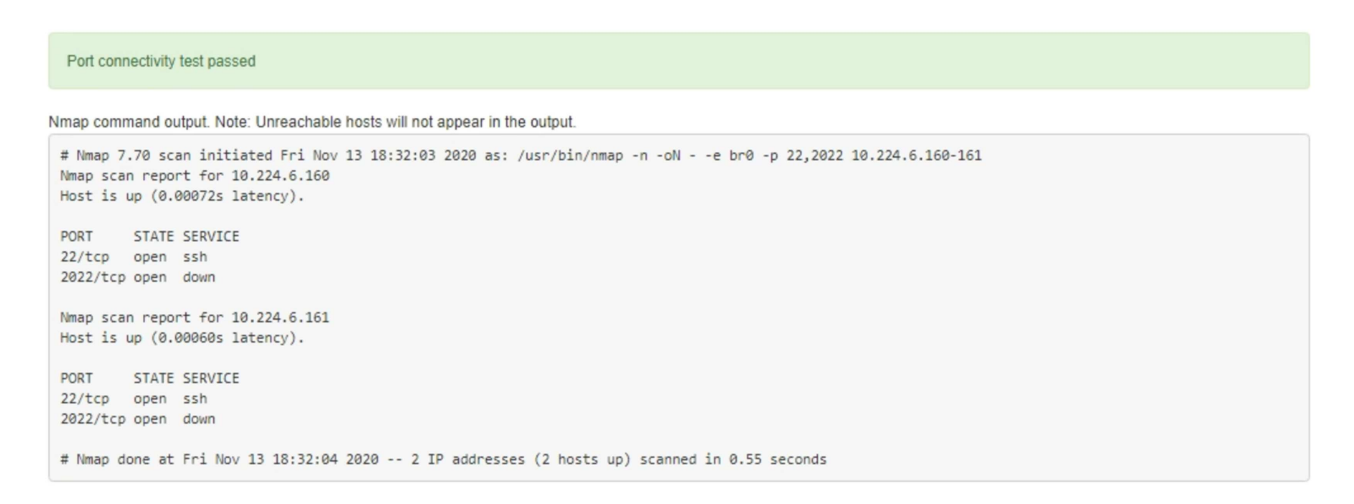

◦ Si se realiza una conexión de red a nivel de puerto al host remoto, pero el host no escucha en uno o más de los puertos seleccionados, el mensaje "'error de prueba de conectividad de puerto'" aparece en un banner amarillo. El resultado del comando nmap se muestra debajo del banner.

Cualquier puerto remoto al que no esté escuchando el host tiene un estado de "'cerrado'". Por ejemplo, puede ver este banner amarillo cuando el nodo al que intenta conectarse está en estado preinstalado y el servicio NMS de StorageGRID aún no se está ejecutando en ese nodo.

```
O Port connectivity test failed
  Connection not established. Services might not be listening on target ports.
Nmap command output. Note: Unreachable hosts will not appear in the output.
 # Nmap 7.70 scan initiated Sat May 16 17:07:02 2020 as: /usr/bin/nmap -n -oN - -e br0 -p 22,80,443,1504,1505,1506,1506,1508,7443,9999
 Nmap scan report for 172.16.4.71
 Host is up (0.00020s latency).
 PORT
          STATE SERVICE
 22/tcp open ssh
 80/tcp open http
 443/tcp open https
 1504/tcp closed evb-elm
 1505/tcp open funkproxy
 1506/tcp open utcd
 1508/tcp open diagmond
 7443/tcp open oracleas-https
 9999/tcp open
                 abyss
 MAC Address: 00:50:56:87:39:AE (VMware)
 # Nmap done at Sat May 16 17:07:03 2020 -- 1 IP address (1 host up) scanned in 0.59 seconds
```
◦ Si no se puede establecer una conexión de red a nivel de puerto para uno o más puertos seleccionados, el mensaje "'Port Connectivity test failed'" aparece en un banner rojo. El resultado del comando nmap se muestra debajo del banner.

El banner rojo indica que se ha realizado un intento de conexión TCP a un puerto en el host remoto, pero no se ha devuelto nada al remitente. Cuando no se devuelve ninguna respuesta, el puerto tiene un estado de "filtrado" y es probable que sea bloqueado por un firewall.

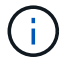

También se enumeran los puertos con «'cerrado'».

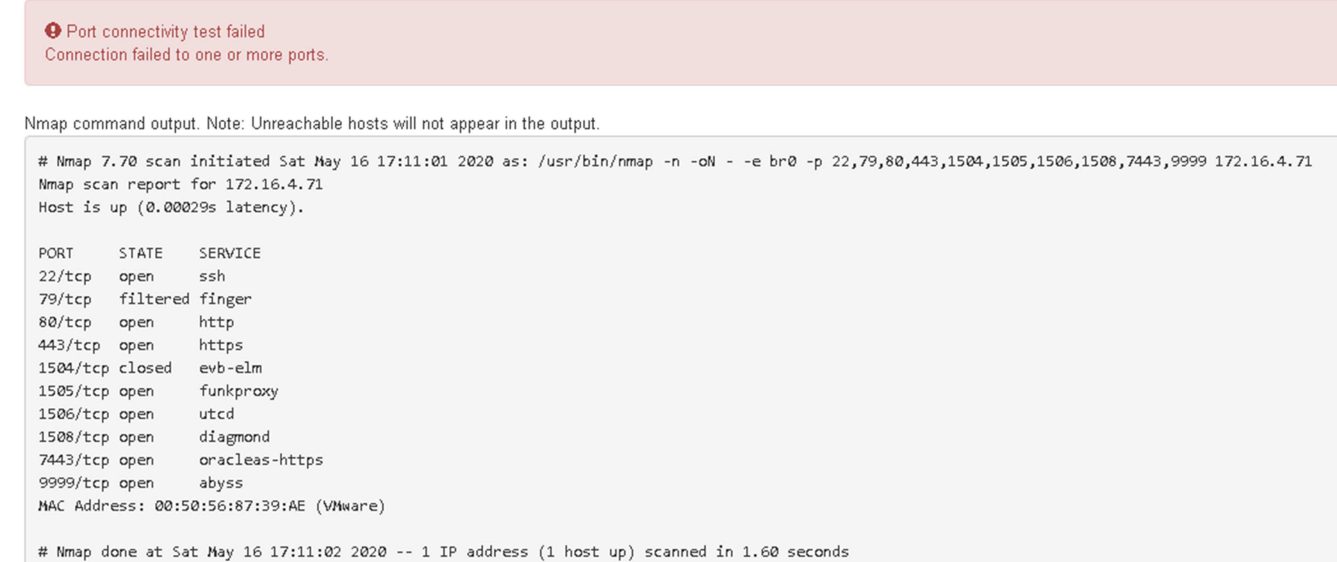

#### **Información relacionada**

[Directrices sobre redes](https://docs.netapp.com/es-es/storagegrid-116/network/index.html)

# <span id="page-23-0"></span>**Acceder y configurar SANtricity System Manager (SG6000)**

Puede usar System Manager de SANtricity para supervisar el estado de las controladoras de almacenamiento, los discos de almacenamiento y otros componentes de hardware en la bandeja de controladoras de almacenamiento. También puede configurar un proxy para AutoSupport E-Series que permite enviar mensajes de AutoSupport desde el dispositivo sin utilizar el puerto de gestión.

# <span id="page-23-1"></span>**Configuración y acceso a System Manager de SANtricity**

Es posible que tenga que acceder a System Manager de SANtricity en la controladora de almacenamiento para supervisar el hardware de la bandeja de controladoras de almacenamiento o configurar AutoSupport de E-Series.

#### **Lo que necesitará**

- Está utilizando un [navegador web compatible](https://docs.netapp.com/es-es/storagegrid-116/admin/web-browser-requirements.html).
- Para acceder a SANtricity System Manager a través de Grid Manager, debe tener instalado StorageGRID, y debe tener el permiso de administrador de dispositivo de almacenamiento o de acceso raíz.
- Para acceder a System Manager de SANtricity mediante el instalador de dispositivos de StorageGRID, debe tener el nombre de usuario y la contraseña de administrador de SANtricity System Manager.
- Para acceder a SANtricity System Manager directamente mediante un explorador web, debe tener el nombre de usuario y la contraseña de administrador de SANtricity System Manager.

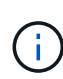

Debe tener el firmware 8.70 (11.70) de SANtricity o superior para acceder a System Manager de SANtricity mediante Grid Manager o el instalador de dispositivos de StorageGRID. Puede comprobar su versión de firmware mediante el instalador del dispositivo StorageGRID y seleccionando **Ayuda** > **Acerca de**.

Acceder a SANtricity System Manager desde Grid Manager o desde el instalador de dispositivos generalmente se realiza solo para supervisar el hardware y configurar E-Series AutoSupport. Muchas funciones y operaciones en SANtricity System Manager, como la actualización de firmware, no se aplican a la supervisión del dispositivo StorageGRID. Para evitar problemas, siga siempre las instrucciones de instalación y mantenimiento del hardware del dispositivo.

#### **Acerca de esta tarea**

 $\left( \begin{array}{c} 1 \end{array} \right)$ 

Existen tres formas de acceder a System Manager de SANtricity, en función de la fase del proceso de instalación y configuración en la que se encuentre:

• Si el dispositivo aún no se ha puesto en marcha como nodo en su sistema StorageGRID, debe usar la pestaña Avanzada del instalador de dispositivos de StorageGRID.

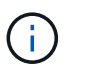

Una vez que el nodo se pone en marcha, ya no podrá utilizar el instalador de dispositivos de StorageGRID para acceder a System Manager de SANtricity.

- Si el dispositivo se ha implementado como nodo en el sistema StorageGRID, use la pestaña SANtricity System Manager de la página Nodes de Grid Manager.
- Si no puede utilizar el instalador de dispositivos de StorageGRID o Grid Manager, puede acceder a SANtricity System Manager directamente mediante un explorador web conectado al puerto de gestión.

Este procedimiento incluye los pasos para su acceso inicial a System Manager de SANtricity. Si ya ha configurado SANtricity System Manager, vaya a la [configure el paso de alertas de hardware.](#page-26-0)

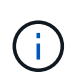

Utilizar Grid Manager o el instalador de dispositivos de StorageGRID le permite acceder a SANtricity System Manager sin necesidad de configurar ni conectar el puerto de gestión del dispositivo.

Utilice System Manager de SANtricity para supervisar lo siguiente:

- Datos de rendimiento como el rendimiento en cabinas de almacenamiento, la latencia de I/o, el uso de CPU y el rendimiento
- Estado de los componentes de hardware
- Entre las funciones de soporte se incluyen la visualización de datos de diagnóstico

Puede usar System Manager de SANtricity para configurar las siguientes opciones:

- Alertas por correo electrónico, alertas SNMP o alertas de syslog para los componentes de la bandeja de controladoras de almacenamiento
- Configuración de AutoSupport de E-Series para los componentes de la bandeja de la controladora de almacenamiento.

Si quiere más información sobre E-Series AutoSupport, consulte ["Sitio de documentación para sistemas E-](http://mysupport.netapp.com/info/web/ECMP1658252.html)[Series y EF-Series de NetApp".](http://mysupport.netapp.com/info/web/ECMP1658252.html)

- Claves Drive Security, que se necesitan para desbloquear unidades seguras (este paso es necesario si la función Drive Security está habilitada)
- Contraseña de administrador para acceder a System Manager de SANtricity

**Pasos**

1. Utilice el instalador del dispositivo StorageGRID y seleccione **Avanzado** > **Administrador del sistema SANtricity**

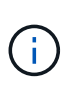

Si el instalador de dispositivos StorageGRID no está disponible o no aparece la página de inicio de sesión, debe utilizar el [Las direcciones IP para las controladoras de](#page-29-0) [almacenamiento](#page-29-0). Para acceder a SANtricity System Manager, vaya a la IP de la controladora de almacenamiento.

2. Defina o introduzca la contraseña del administrador.

SANtricity System Manager utiliza una única contraseña de administrador que comparten todos los usuarios.

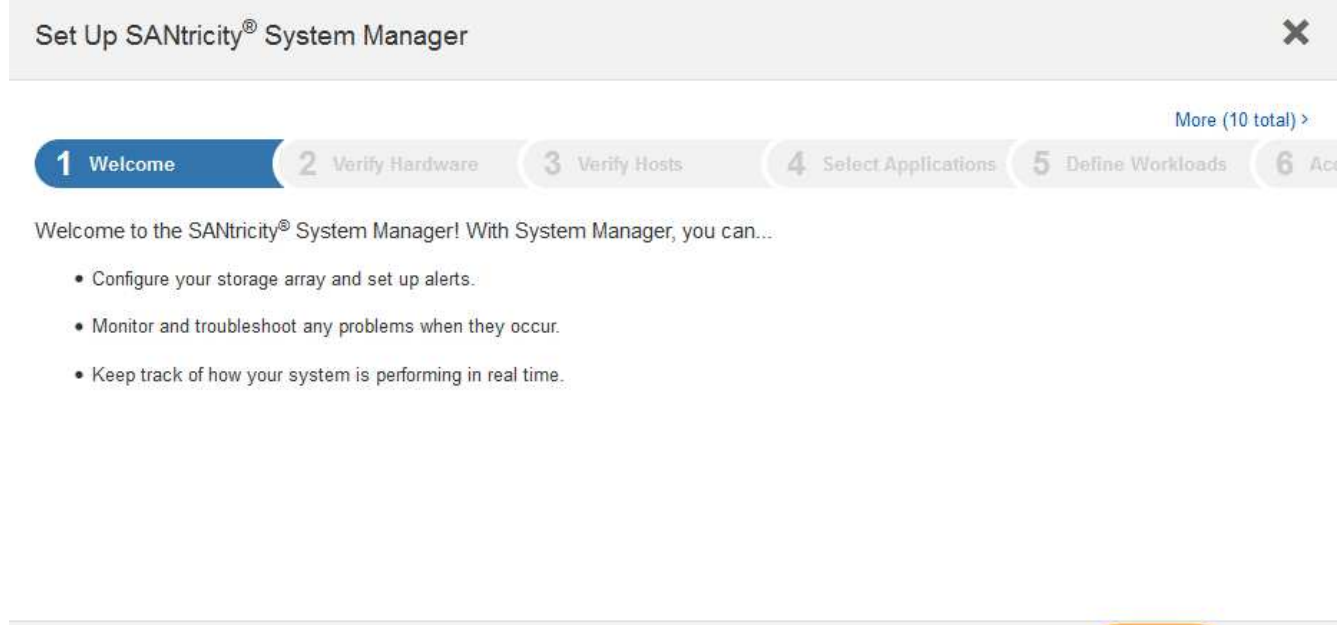

Cancel

 $Next$ 

3. Seleccione **Cancelar** para cerrar el asistente.

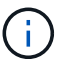

No complete el asistente de configuración de un dispositivo StorageGRID.

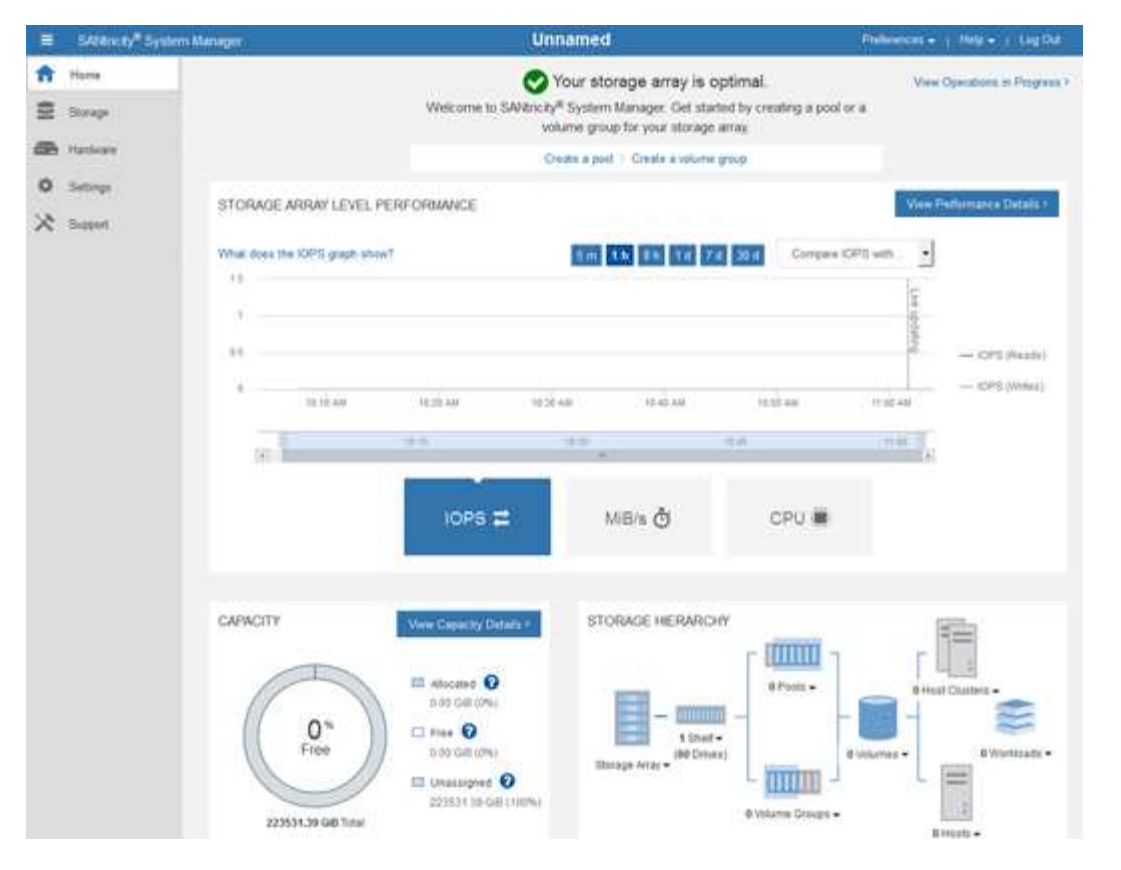

- <span id="page-26-0"></span>4. Configurar las alertas de hardware.
	- a. Seleccione **Ayuda** para acceder a la ayuda en línea del Administrador del sistema de SANtricity.
	- b. Utilice la sección **Configuración** > **Alertas** de la ayuda en línea para obtener información sobre las alertas.
	- c. Siga las instrucciones de configuración para configurar alertas por correo electrónico, alertas SNMP o alertas syslog.
- 5. Gestione AutoSupport para los componentes de la bandeja de controladoras de almacenamiento.
	- a. Seleccione **Ayuda** para acceder a la ayuda en línea del Administrador del sistema de SANtricity.
	- b. Utilice la sección **SUPPORT** > **Support Center** de la ayuda en línea para obtener más información sobre la función AutoSupport.
	- c. Siga las instrucciones «¿Cómo?» para gestionar AutoSupport.

Para obtener instrucciones específicas sobre la configuración de un proxy StorageGRID para enviar mensajes de AutoSupport E-Series sin utilizar el puerto de gestión, vaya al [instrucciones para](https://docs.netapp.com/es-es/storagegrid-116/admin/configuring-storage-proxy-settings.html) [configurar la configuración del proxy de almacenamiento](https://docs.netapp.com/es-es/storagegrid-116/admin/configuring-storage-proxy-settings.html).

- 6. Si la función Drive Security está habilitada para el dispositivo, cree y gestione la clave de seguridad.
	- a. Seleccione **Ayuda** para acceder a la ayuda en línea del Administrador del sistema de SANtricity.
	- b. Utilice la sección **Configuración** > **sistema** > **Gestión de claves de seguridad** de la ayuda en línea para obtener información sobre Drive Security.
	- c. Siga las instrucciones de «Cómo» para crear y gestionar la clave de seguridad.
- 7. Si lo desea, puede cambiar la contraseña del administrador.
	- a. Seleccione **Ayuda** para acceder a la ayuda en línea del Administrador del sistema de SANtricity.
	- b. Utilice la sección **Inicio** > **Administración de matrices de almacenamiento** de la ayuda en línea

para obtener información sobre la contraseña de administrador.

c. Siga las instrucciones de "'Cómo'" para cambiar la contraseña.

# **Revisar el estado del hardware en System Manager de SANtricity**

Puede usar System Manager de SANtricity para supervisar y gestionar componentes de hardware individuales de la bandeja de controladoras de almacenamiento y para revisar la información medioambiental y los diagnósticos de hardware, como la temperatura de los componentes, así como los problemas relacionados con las unidades.

#### **Lo que necesitará**

- Está utilizando un [navegador web compatible](https://docs.netapp.com/es-es/storagegrid-116/admin/web-browser-requirements.html).
- Para acceder a System Manager de SANtricity a través de Grid Manager, debe contar con permisos de administrador de dispositivos de almacenamiento o de acceso raíz.
- Para acceder a System Manager de SANtricity mediante el instalador de dispositivos de StorageGRID, debe tener el nombre de usuario y la contraseña de administrador de SANtricity System Manager.
- Para acceder a SANtricity System Manager directamente mediante un explorador web, debe tener el nombre de usuario y la contraseña de administrador de SANtricity System Manager.

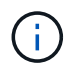

Debe tener el firmware 8.70 (11.70) de SANtricity o superior para acceder a System Manager de SANtricity mediante Grid Manager o el instalador de dispositivos de StorageGRID.

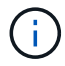

Acceder a SANtricity System Manager desde Grid Manager o desde el instalador de dispositivos generalmente se realiza solo para supervisar el hardware y configurar E-Series AutoSupport. Muchas funciones y operaciones en SANtricity System Manager, como la actualización de firmware, no se aplican a la supervisión del dispositivo StorageGRID. Para evitar problemas, siga siempre las instrucciones de instalación y mantenimiento del hardware del dispositivo.

#### **Pasos**

- 1. [Acceda a SANtricity System Manager](#page-23-1).
- 2. Introduzca el nombre de usuario y la contraseña del administrador si es necesario.
- 3. Haga clic en **Cancelar** para cerrar el asistente de configuración y mostrar la página de inicio del Administrador del sistema de SANtricity.

Se mostrará la página de inicio de SANtricity System Manager. En SANtricity System Manager, la bandeja de controladoras se denomina cabina de almacenamiento.

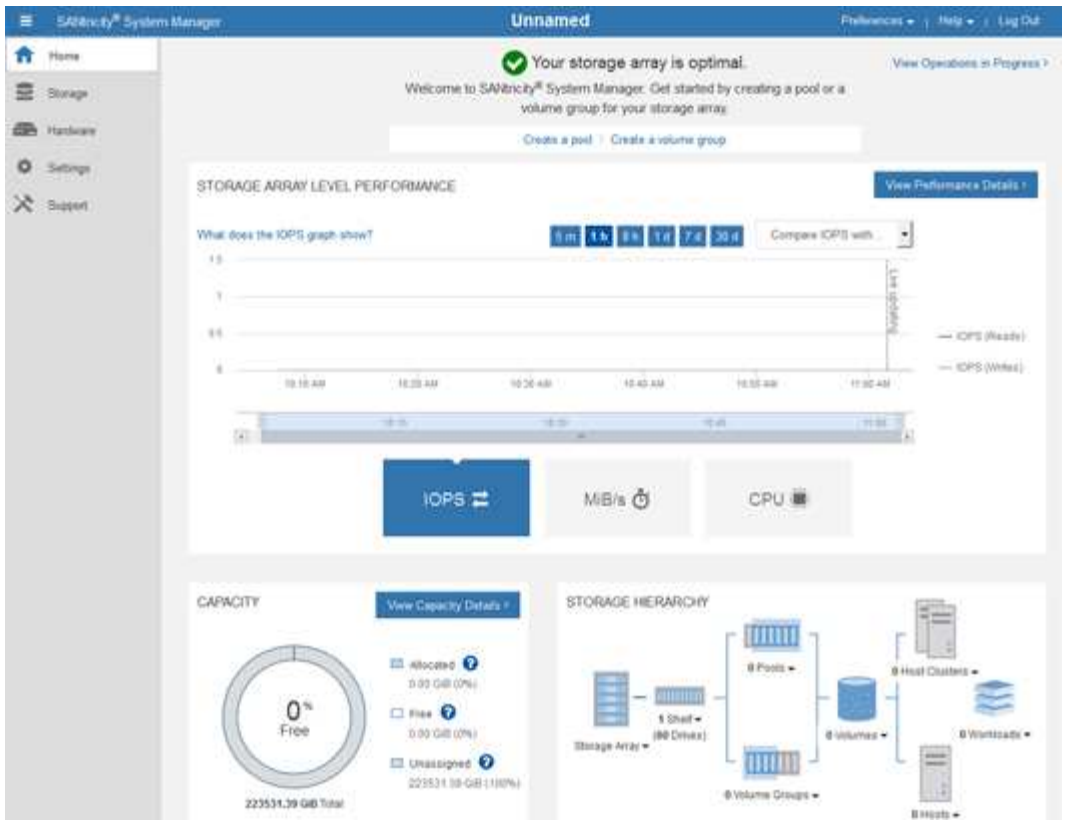

- 4. Revise la información mostrada para el hardware del dispositivo y confirme que todos los componentes de hardware tienen un estado óptimo.
	- a. Haga clic en la ficha **hardware**.
	- b. Haga clic en **Mostrar parte posterior de la bandeja**.

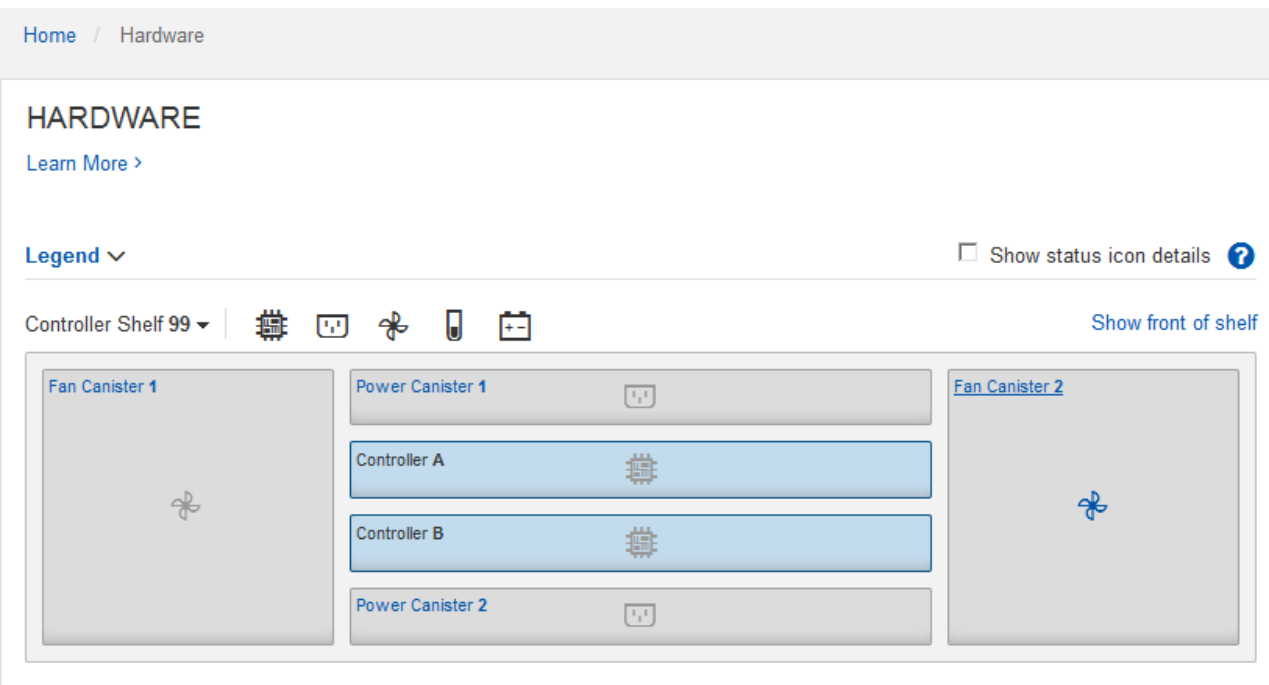

Desde la parte posterior de la bandeja, puede ver ambas controladoras de almacenamiento, la batería de cada controladora de almacenamiento, los dos contenedores de alimentación, los dos compartimentos de

ventiladores y las bandejas de expansión (si los hubiera). También puede ver las temperaturas de los componentes.

- a. Para ver los ajustes de cada controlador de almacenamiento, seleccione el controlador y seleccione **Ver ajustes** en el menú contextual.
- b. Para ver la configuración de otros componentes de la parte posterior de la bandeja, seleccione el componente que desea ver.
- c. Haga clic en **Mostrar frente de la bandeja** y seleccione el componente que desea ver.

Desde el frente de la bandeja, es posible ver las unidades y los cajones de unidades de la bandeja de controladoras de almacenamiento o las bandejas de expansión (si las hubiera).

Si el estado de cualquier componente es necesita atención, siga los pasos de Recovery Guru para resolver el problema o póngase en contacto con el soporte técnico.

# <span id="page-29-0"></span>**Establezca las direcciones IP para las controladoras de almacenamiento mediante el instalador de dispositivos de StorageGRID**

El puerto de gestión 1 de cada controladora de almacenamiento conecta el dispositivo a la red de gestión para SANtricity System Manager. Si no puede acceder a System Manager de SANtricity desde el instalador de dispositivos StorageGRID, debe configurar una dirección IP estática para cada controladora de almacenamiento a fin de garantizar que no se pierda la conexión de gestión con el hardware y el firmware de la controladora en la bandeja de controladoras.

#### **Lo que necesitará**

- Está utilizando cualquier cliente de gestión que pueda conectarse a la red de administración de StorageGRID o que tenga un portátil de servicio.
- El cliente o el portátil de servicio tienen un navegador web compatible.

#### **Acerca de esta tarea**

Las direcciones asignadas por DHCP pueden cambiar en cualquier momento. Asigne direcciones IP estáticas a las controladoras para garantizar una accesibilidad constante.

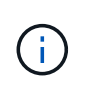

Siga este procedimiento sólo si no tiene acceso al Administrador del sistema SANtricity desde el instalador del dispositivo StorageGRID (**Avanzado** > **Administrador del sistema SANtricity**) o el Administrador de grid (**NODOS** > **Administrador del sistema SANtricity**).

#### **Pasos**

1. Desde el cliente, introduzca la URL del instalador de dispositivos de StorageGRID: **https://***Appliance\_Controller\_IP***:8443**

Para *Appliance Controller IP*, Utilice la dirección IP del dispositivo en cualquier red StorageGRID.

Aparece la página de inicio del instalador de dispositivos de StorageGRID.

2. Seleccione **Configurar hardware** > **Configuración de red del controlador de almacenamiento**.

Aparece la página Storage Controller Network Configuration.

- 3. En función de la configuración de la red, seleccione **habilitado** para IPv4, IPv6 o ambos.
- 4. Anote la dirección IPv4 que se muestra automáticamente.

DHCP es el método predeterminado para asignar una dirección IP al puerto de gestión de la controladora de almacenamiento.

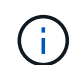

Puede que los valores de DHCP deban tardar varios minutos en aparecer.

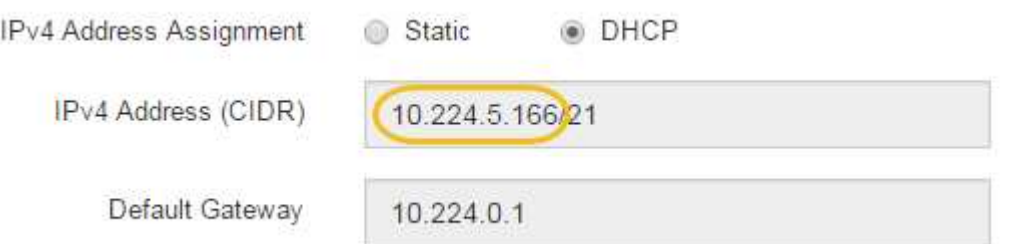

5. De manera opcional, configurar una dirección IP estática para el puerto de gestión de la controladora de almacenamiento.

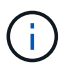

Debe asignar una IP estática al puerto de gestión o una concesión permanente para la dirección en el servidor DHCP.

- a. Seleccione **estático**.
- b. Introduzca la dirección IPv4 mediante la notación CIDR.
- c. Introduzca la pasarela predeterminada.

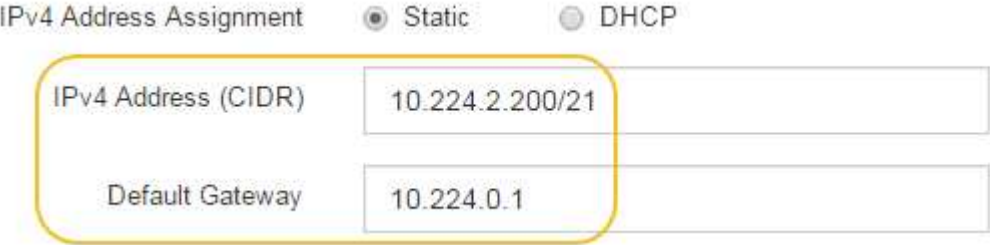

d. Haga clic en **Guardar**.

Puede que los cambios se apliquen en unos minutos.

Cuando se conecta a SANtricity System Manager, utilizará la nueva dirección IP estática como la URL: **https://***Storage\_Controller\_IP*

# <span id="page-30-0"></span>**Configurar la interfaz de BMC (SG6000)**

La interfaz de usuario del controlador de administración de la placa base (BMC) del controlador SG6000-CN proporciona información de estado sobre el hardware y permite configurar los ajustes SNMP y otras opciones para el controlador SG6000-CN.

# <span id="page-31-0"></span>**Cambie la contraseña raíz de la interfaz de BMC**

Por motivos de seguridad, debe cambiar la contraseña del usuario raíz del BMC.

#### **Lo que necesitará**

• El cliente de gestión está usando un [navegador web compatible](https://docs.netapp.com/es-es/storagegrid-116/admin/web-browser-requirements.html).

#### **Acerca de esta tarea**

Al instalar el dispositivo por primera vez, el BMC utiliza una contraseña predeterminada para el usuario raíz (root/calvin). Debe cambiar la contraseña del usuario raíz para proteger el sistema.

#### **Pasos**

1. Desde el cliente, introduzca la URL del instalador de dispositivos de StorageGRID: **https://***Appliance\_Controller\_IP***:8443**

Para *Appliance Controller IP*, Utilice la dirección IP del dispositivo en cualquier red StorageGRID.

Aparece la página de inicio del instalador de dispositivos de StorageGRID.

2. Seleccione **Configurar hardware Configuración de BMC**.

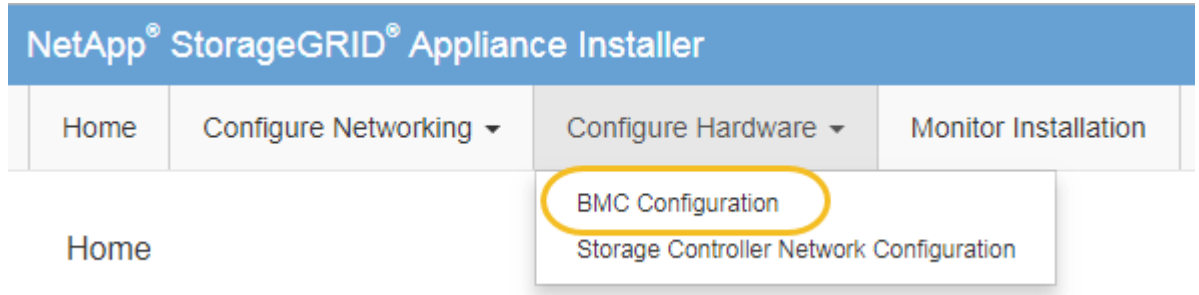

Aparece la página Configuración de la controladora de gestión de placa base.

3. Introduzca una nueva contraseña para la cuenta raíz en los dos campos proporcionados.

Baseboard Management Controller Configuration

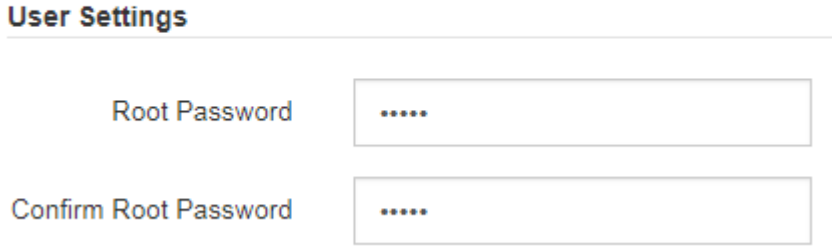

4. Haga clic en **Guardar**.

# **Establezca la dirección IP para el puerto de administración de BMC**

Para poder acceder a la interfaz del BMC, debe configurar la dirección IP del puerto de administración del BMC en el controlador SG6000-CN.

#### **Lo que necesitará**

- El cliente de gestión está usando un [navegador web compatible](https://docs.netapp.com/es-es/storagegrid-116/admin/web-browser-requirements.html).
- Está usando cualquier cliente de gestión que pueda conectarse a una red StorageGRID.
- El puerto de gestión del BMC está conectado a la red de gestión que tiene previsto utilizar.

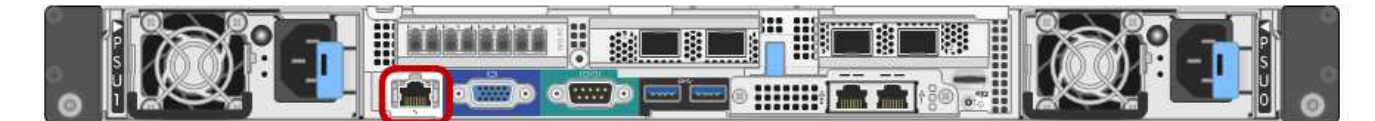

#### **Acerca de esta tarea**

Para fines de soporte, el puerto de gestión del BMC permite un acceso bajo al hardware.

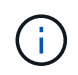

Solo debe conectar este puerto a una red de gestión interna segura y de confianza. Si no hay ninguna red disponible, deje el puerto BMC desconectado o bloqueado, a menos que el soporte técnico solicite una conexión a BMC.

#### **Pasos**

1. Desde el cliente, introduzca la URL del instalador de dispositivos de StorageGRID: **https://***SG6000-CN\_Controller\_IP***:8443**

Para SG6000-CN\_Controller\_IP, Utilice la dirección IP del dispositivo en cualquier red StorageGRID.

Aparece la página de inicio del instalador de dispositivos de StorageGRID.

2. Seleccione **Configurar hardware Configuración de BMC**.

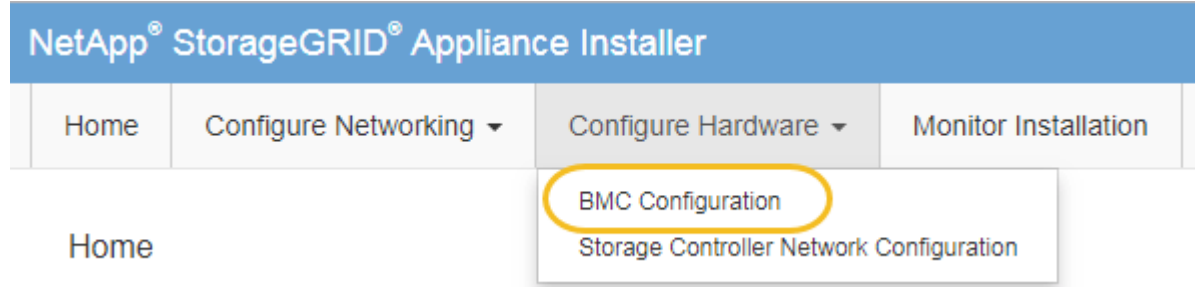

Aparece la página Configuración de la controladora de gestión de placa base.

3. Anote la dirección IPv4 que se muestra automáticamente.

DHCP es el método predeterminado para asignar una dirección IP a este puerto.

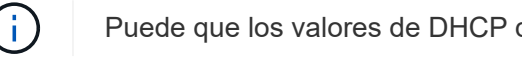

Puede que los valores de DHCP deban tardar varios minutos en aparecer.

#### **Baseboard Management Controller Configuration**

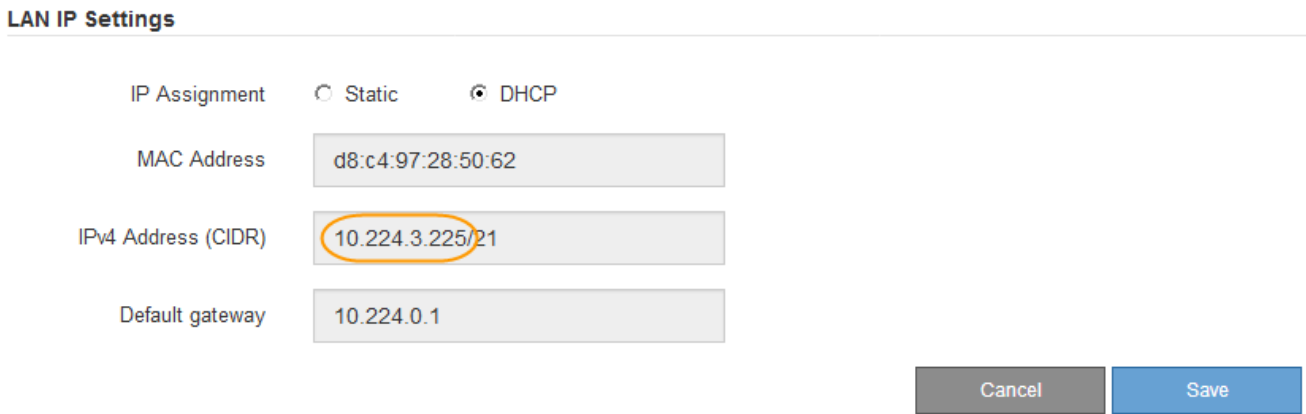

4. De manera opcional, establezca una dirección IP estática para el puerto de gestión del BMC.

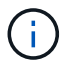

Debe asignar una IP estática al puerto de gestión de BMC o una concesión permanente para la dirección en el servidor DHCP.

- a. Seleccione **estático**.
- b. Introduzca la dirección IPv4 mediante la notación CIDR.
- c. Introduzca la pasarela predeterminada.

**Baseboard Management Controller Configuration** 

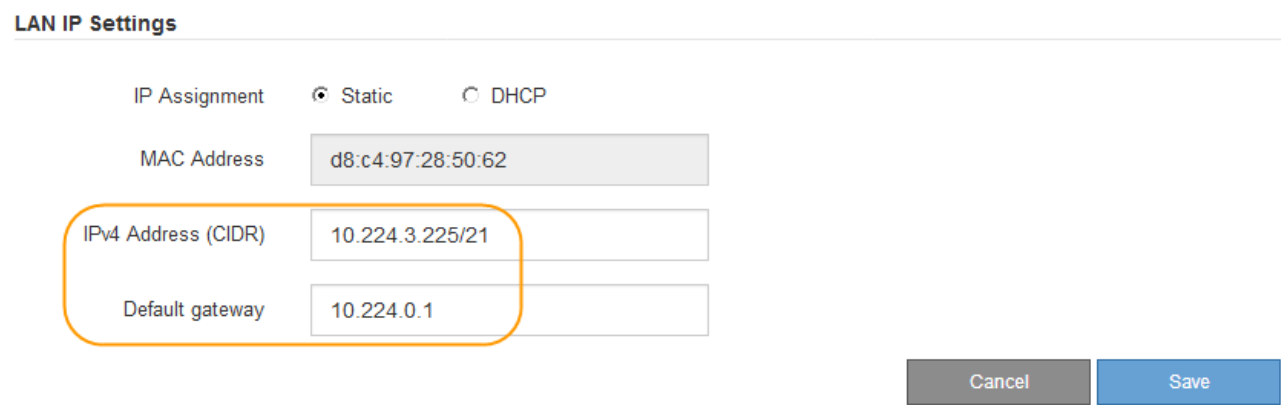

d. Haga clic en **Guardar**.

Puede que los cambios se apliquen en unos minutos.

# **Acceda a la interfaz de BMC**

Puede acceder a la interfaz del BMC en el controlador SG6000-CN utilizando la dirección DHCP o IP estática para el puerto de administración del BMC.

#### **Lo que necesitará**

• El puerto de administración de BMC del controlador SG6000-CN está conectado a la red de administración que se va a utilizar.

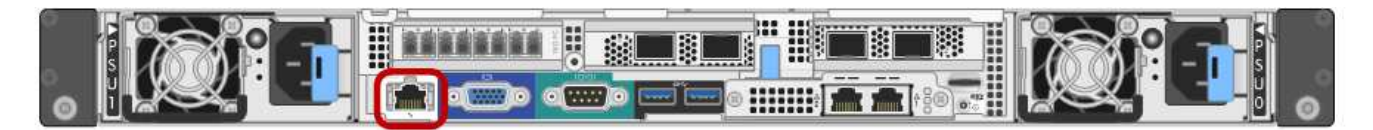

• El cliente de gestión está usando un [navegador web compatible](https://docs.netapp.com/es-es/storagegrid-116/admin/web-browser-requirements.html).

#### **Pasos**

1. Introduzca la dirección URL de la interfaz del BMC: **https://***BMC\_Port\_IP*

Para *BMC\_Port\_IP*, Utilice la dirección IP estática o DHCP para el puerto de administración del BMC.

Aparece la página de inicio de sesión de BMC.

Si aún no ha configurado BMC Port IP, siga las instrucciones de [Configurar la interfaz de](#page-30-0) [BMC \(SG6000\).](#page-30-0) Si no puede seguir este procedimiento debido a un problema de hardware y aún no ha configurado una dirección IP de BMC, es posible que aún pueda acceder al BMC. De forma predeterminada, el BMC obtiene una dirección IP mediante DHCP. Si DHCP está activado en la red BMC, el administrador de red puede proporcionar la dirección IP asignada al BMC MAC, que se imprime en la etiqueta situada en la parte frontal del controlador SG6000-CN. Si DHCP no está habilitado en la red BMC, el BMC no responderá después de unos minutos y se asignará la IP estática predeterminada 192.168.0.120. Es posible que necesite conectar su portátil directamente al puerto BMC y cambiar la configuración de red para asignar una IP a su portátil 192.168.0.200/24, para navegar a. 192.168.0.120.

2. Introduzca el nombre de usuario y la contraseña de raíz con la contraseña que estableció al usuario [se ha](#page-31-0) [cambiado la contraseña raíz predeterminada:](#page-31-0)

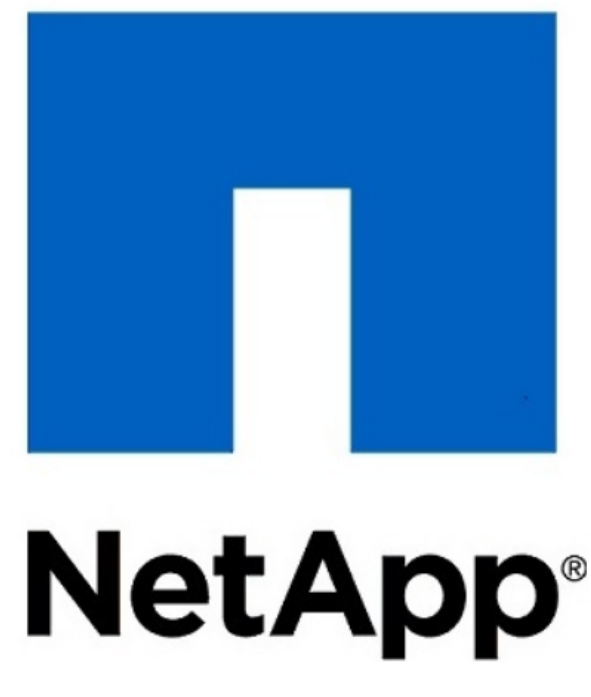

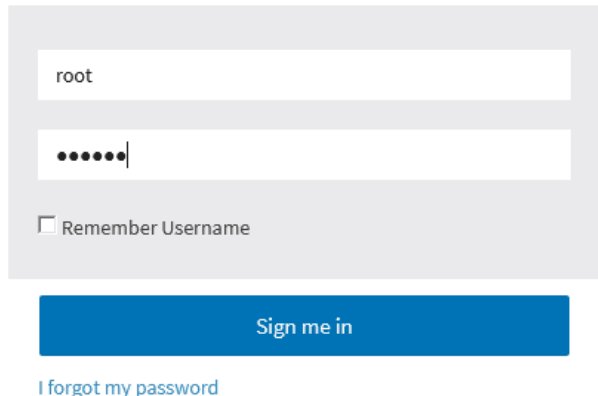

3. Seleccione **Iniciar sesión**.

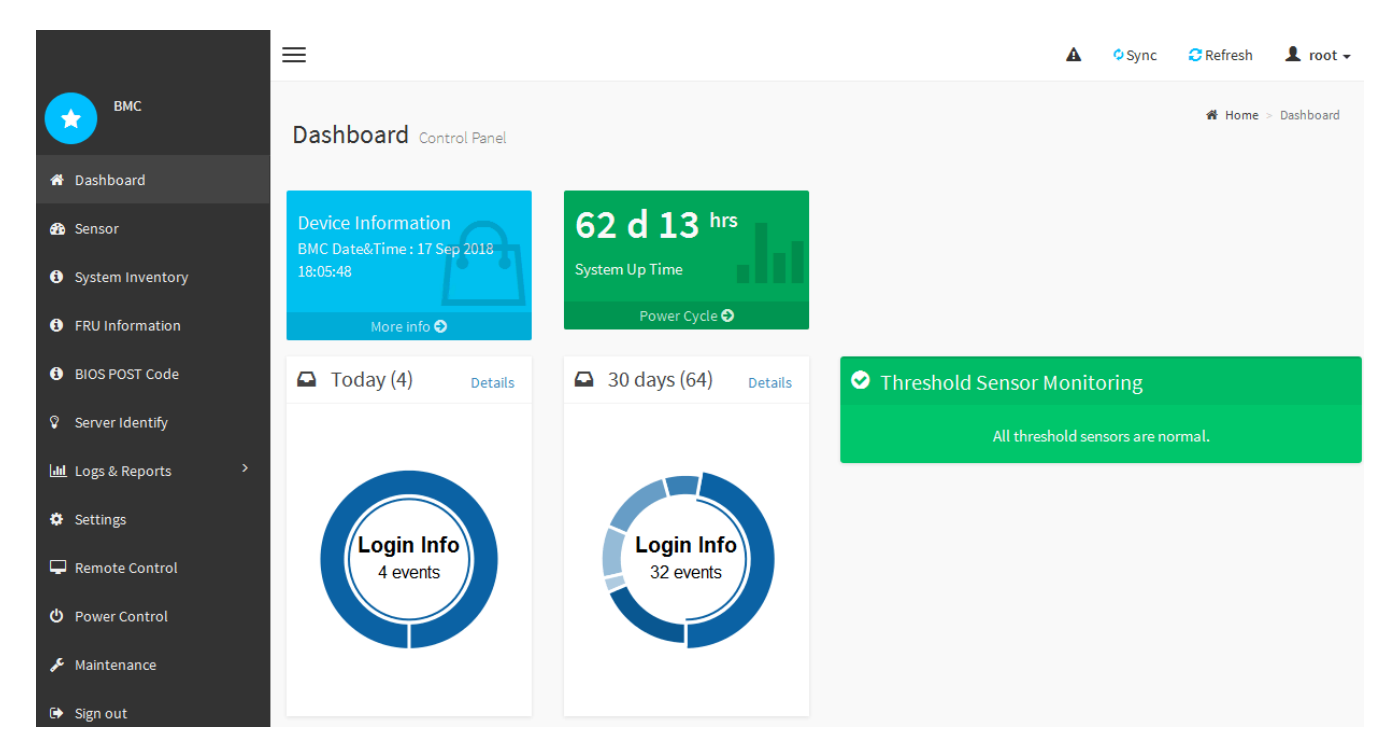

4. Opcionalmente, cree usuarios adicionales seleccionando **Ajustes Gestión de usuarios** y haciendo clic en cualquier usuario "desactivado".

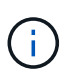

Cuando los usuarios inician sesión por primera vez, es posible que se les pida que cambien su contraseña para aumentar la seguridad.

# **Configurar los ajustes SNMP para el controlador SG6000-CN**

Si está familiarizado con la configuración de SNMP para el hardware, puede utilizar la interfaz BMC para configurar los ajustes SNMP para el controlador SG6000-CN. Puede proporcionar cadenas de comunidad seguras, habilitar capturas SNMP y especificar hasta cinco destinos SNMP.

#### **Lo que necesitará**

- Sabe cómo acceder al panel de BMC.
- Tiene experiencia en la configuración de la configuración de SNMP para el equipo SNMPv1-v2c.

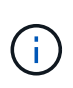

Es posible que los ajustes de BMC realizados por este procedimiento no se conserven si el SG6000-CN falla y se tiene que sustituir. Asegúrese de que tiene un registro de todos los ajustes que ha aplicado, para que se puedan volver a aplicar fácilmente después de reemplazar el hardware si es necesario.

#### **Pasos**

- 1. En el panel del BMC, seleccione **Ajustes Ajustes SNMP**.
- 2. En la página SNMP Settings (Configuración SNMP), seleccione **Enable SNMP V1/V2** (Activar SNMP V1/V2\*) y, a continuación, proporcione una cadena de comunidad de sólo lectura y una cadena de comunidad de lectura y escritura.

La cadena de comunidad de sólo lectura es como un ID de usuario o una contraseña. Debe cambiar este

valor para evitar que los intrusos obtengan información acerca de la configuración de la red. La cadena de comunidad de lectura y escritura protege el dispositivo contra cambios no autorizados.

3. Opcionalmente, seleccione **Activar solapamiento** e introduzca la información necesaria.

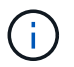

Introduzca la IP de destino para cada captura SNMP mediante una dirección IP. No se admiten los nombres de dominio completos.

Habilite las capturas si desea que el controlador SG6000-CN envíe notificaciones inmediatas a una consola SNMP cuando se encuentre en un estado inusual. Los traps pueden indicar que se han superado los fallos de hardware de varios componentes o umbrales de temperatura.

- 4. Opcionalmente, haga clic en **Enviar captura de prueba** para probar la configuración.
- 5. Si la configuración es correcta, haga clic en **Guardar**.

#### **Configure notificaciones por correo electrónico para las alertas**

Si desea que las notificaciones de correo electrónico se envíen cuando se produzcan alertas, debe utilizar la interfaz de BMC para configurar las opciones SMTP, los usuarios, los destinos LAN, las directivas de alerta y los filtros de eventos.

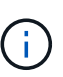

Es posible que los ajustes de BMC realizados por este procedimiento no se conserven si el SG6000-CN falla y se tiene que sustituir. Asegúrese de que tiene un registro de todos los ajustes que ha aplicado, para que se puedan volver a aplicar fácilmente después de reemplazar el hardware si es necesario.

#### **Lo que necesitará**

Sabe cómo acceder al panel de BMC.

#### **Acerca de esta tarea**

En la interfaz del BMC, utilice las opciones **Configuración SMTP**, **Administración de usuarios** y **Filtros de sucesos de plataforma** de la página Configuración para configurar notificaciones por correo electrónico.

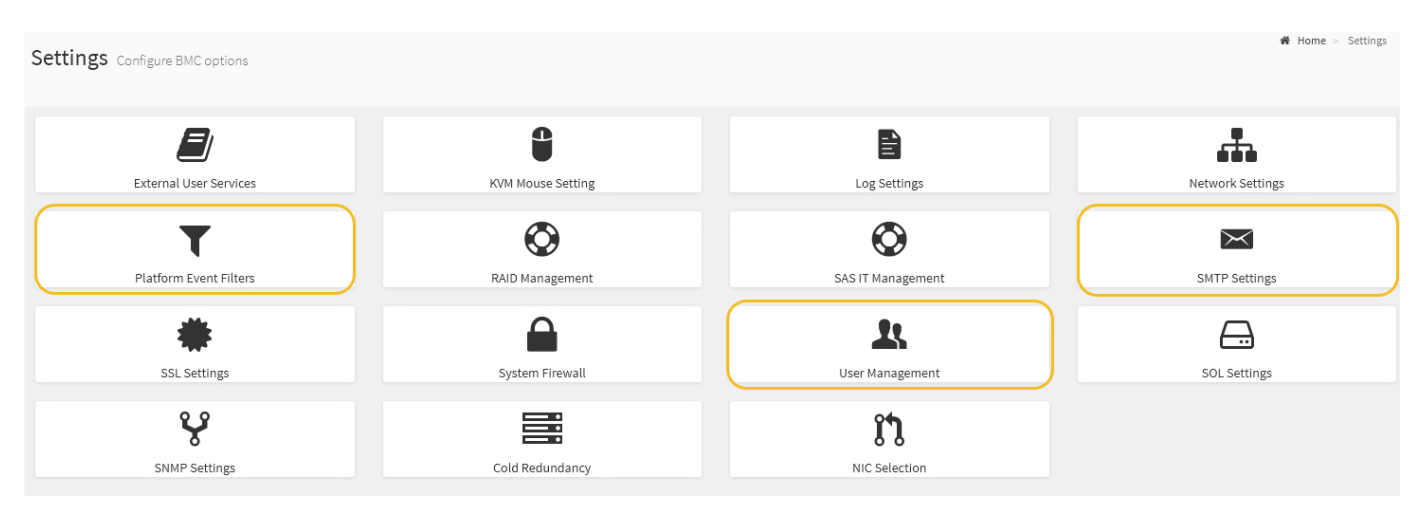

#### **Pasos**

- 1. Configure los ajustes de SMTP.
	- a. Seleccione **Ajustes Ajustes SMTP**.

b. Para el ID de correo electrónico del remitente, introduzca una dirección de correo electrónico válida.

Esta dirección de correo electrónico se proporciona como dirección de origen cuando el BMC envía correo electrónico.

- 2. Configurar los usuarios para que reciban alertas.
	- a. En el panel de control del BMC, seleccione **Configuración Administración de usuarios**.
	- b. Añada al menos un usuario para recibir notificaciones de alerta.

La dirección de correo electrónico que configure para un usuario es la dirección a la que el BMC envía notificaciones de alerta. Por ejemplo, puede agregar un usuario genérico, como «'usuario de notificación'» y utilizar la dirección de correo electrónico de una lista de distribución de correo electrónico del equipo de soporte técnico.

- 3. Configure el destino de LAN para las alertas.
	- a. Seleccione **Ajustes Filtros de sucesos de plataforma Destinos LAN**.
	- b. Configure al menos un destino de LAN.
		- Seleccione **correo electrónico** como tipo de destino.
		- En Nombre de usuario de BMC, seleccione un nombre de usuario que haya añadido anteriormente.
		- Si agregó varios usuarios y desea que todos reciban mensajes de correo electrónico de notificación, debe agregar un destino LAN para cada usuario.
	- c. Envía una alerta de prueba.
- 4. Configurar directivas de alerta para poder definir cuándo y dónde envía alertas el BMC.
	- a. Seleccione **Configuración Filtros de sucesos de plataforma Directivas de alerta**.
	- b. Configure al menos una directiva de alerta para cada destino de LAN.
		- Para número de grupo de directivas, seleccione **1**.
		- Para Acción de directiva, seleccione **siempre enviar alerta a este destino**.
		- Para el canal LAN, seleccione **1**.
		- En el Selector de destinos, seleccione el destino LAN de la directiva.
- 5. Configurar filtros de eventos para dirigir las alertas de diferentes tipos de eventos a los usuarios correspondientes.
	- a. Seleccione **Ajustes Filtros de sucesos de plataforma Filtros de sucesos**.
	- b. Para el número de grupo de políticas de alerta, introduzca **1**.
	- c. Cree filtros para cada evento del que desee que se notifique al grupo de directivas de alerta.
		- Puede crear filtros de eventos para acciones de alimentación, eventos de sensor específicos o todos los eventos.
		- Si no está seguro de qué eventos debe supervisar, seleccione **todos los sensores** para el tipo de sensor y **todos los eventos** para las opciones de evento. Si recibe notificaciones no deseadas, puede cambiar sus selecciones más adelante.

# <span id="page-37-0"></span>**Opcional: Habilite el cifrado de nodos**

Si habilita el cifrado de nodos, los discos del dispositivo pueden protegerse mediante el

cifrado del servidor de gestión de claves seguro (KMS) contra la pérdida física o la eliminación del sitio. Debe seleccionar y habilitar el cifrado de nodos durante la instalación del dispositivo y no puede anular la selección del cifrado de nodos una vez que se inicia el proceso de cifrado KMS.

#### **Lo que necesitará**

Revise la información sobre KMS en las instrucciones para administrar StorageGRID.

#### **Acerca de esta tarea**

Un dispositivo con el cifrado de nodos habilitado se conecta al servidor de gestión de claves (KMS) externo que está configurado para el sitio StorageGRID. Cada KMS (o clúster KMS) administra las claves de cifrado de todos los nodos de dispositivos del sitio. Estas claves cifran y descifran los datos de cada disco de un dispositivo que tiene habilitado el cifrado de nodos.

Se puede configurar un KMS en Grid Manager antes o después de instalar el dispositivo en StorageGRID. Consulte la información sobre la configuración de KMS y del dispositivo en las instrucciones para administrar StorageGRID para obtener más detalles.

- Si se configura un KMS antes de instalar el dispositivo, el cifrado controlado por KMS comienza cuando se habilita el cifrado de nodos en el dispositivo y se lo agrega a un sitio StorageGRID donde se configura KMS.
- Si no se configura un KMS antes de instalar el dispositivo, el cifrado controlado por KMS se lleva a cabo en cada dispositivo que tenga activado el cifrado de nodos en cuanto se configure un KMS y esté disponible para el sitio que contiene el nodo del dispositivo.

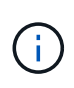

Los datos que existen antes de conectarse al KMS en un dispositivo con el cifrado de nodos habilitado se cifran con una clave temporal que no es segura. El dispositivo no está protegido de la retirada o robo hasta que la clave se configure en un valor proporcionado por el KMS.

Sin la clave KMS necesaria para descifrar el disco, los datos del dispositivo no se pueden recuperar y se pierden de forma efectiva. Este es el caso siempre que la clave de descifrado no se pueda recuperar del KMS. La clave se vuelve inaccesible si elimina la configuración de KMS, caduca una clave KMS, se pierde la conexión con el KMS o se elimina el dispositivo del sistema StorageGRID donde están instaladas sus claves KMS.

#### **Pasos**

1. Abra un explorador e introduzca una de las direcciones IP para la controladora de computación del dispositivo.

#### **https://***Controller\_IP***:8443**

*Controller\_IP* Es la dirección IP de la controladora de computación (no la controladora de almacenamiento) en cualquiera de las tres redes StorageGRID.

Aparece la página de inicio del instalador de dispositivos de StorageGRID.

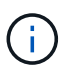

Una vez que el dispositivo se ha cifrado con una clave KMS, los discos del dispositivo no se pueden descifrar sin utilizar la misma clave KMS.

2. Seleccione **Configurar hardware** > **cifrado de nodos**.

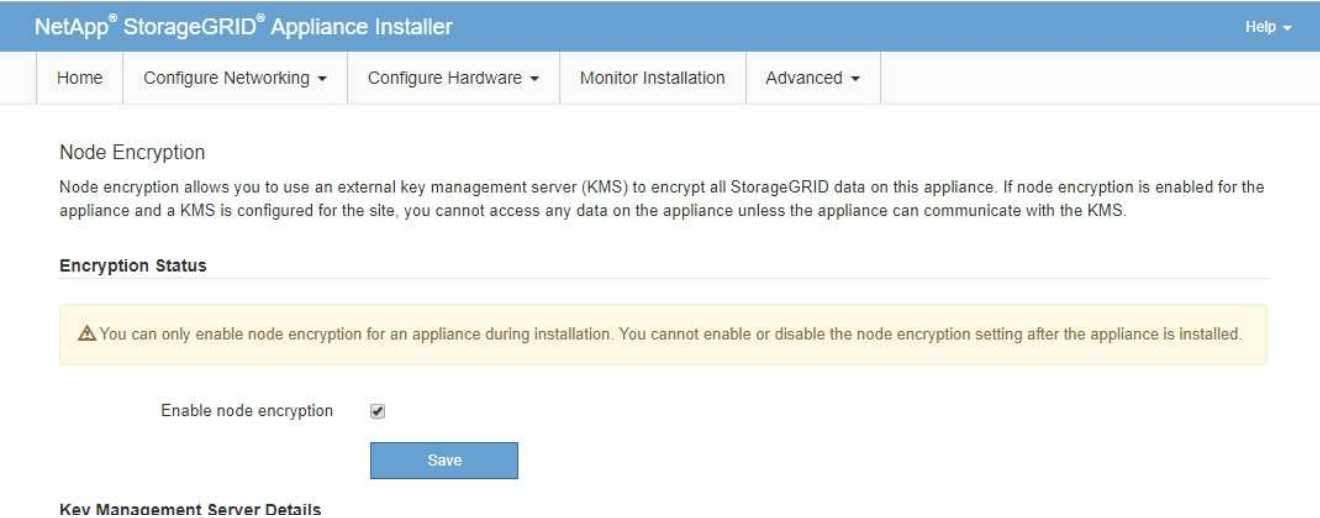

3. Seleccione **Activar cifrado de nodo**.

Antes de instalar el dispositivo, puede anular la selección **Activar cifrado de nodo** sin riesgo de pérdida de datos. Cuando se inicia la instalación el nodo del dispositivo, accede a las claves de cifrado de KMS en el sistema StorageGRID y comienza el cifrado de disco. No se puede deshabilitar el cifrado de nodos después de haber instalado el dispositivo.

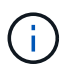

Después de agregar un dispositivo que tiene habilitado el cifrado de nodos a un sitio StorageGRID que tiene un KMS, no puede detener el uso del cifrado KMS para el nodo.

- 4. Seleccione **Guardar**.
- 5. Ponga en marcha el dispositivo como nodo en su sistema StorageGRID.

El cifrado controlado POR KMS se inicia cuando el dispositivo accede a las claves KMS configuradas para el sitio StorageGRID. El instalador muestra mensajes de progreso durante el proceso de cifrado KMS, que puede tardar unos minutos en función del número de volúmenes de disco del dispositivo.

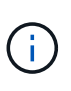

Los dispositivos se configuran inicialmente con una clave de cifrado no KMS aleatoria asignada a cada volumen de disco. Los discos se cifran con esta clave de cifrado temporal, que no es segura, hasta que el dispositivo con cifrado de nodos habilitado acceda a las claves KMS configuradas para el sitio StorageGRID.

#### **Después de terminar**

Puede ver el estado de cifrado de nodo, los detalles de KMS y los certificados en uso cuando el nodo del dispositivo está en modo de mantenimiento.

#### **Información relacionada**

[Administre StorageGRID](https://docs.netapp.com/es-es/storagegrid-116/admin/index.html)

[Supervisar el cifrado de nodos en modo de mantenimiento \(SG6000\)](https://docs.netapp.com/es-es/storagegrid-116/sg6000/monitoring-node-encryption-in-maintenance-mode.html)

# <span id="page-39-0"></span>**Opcional: Cambiar el modo RAID (sólo SG6000)**

Es posible cambiar a un modo RAID diferente en el dispositivo para responder a sus requisitos de almacenamiento y recuperación. Solo puede cambiar el modo antes de implementar el nodo de almacenamiento del dispositivo.

#### **Lo que necesitará**

- Está utilizando cualquier cliente que pueda conectarse a StorageGRID.
- El cliente tiene un [navegador web compatible](https://docs.netapp.com/es-es/storagegrid-116/admin/web-browser-requirements.html).

#### **Acerca de esta tarea**

Antes de implementar el dispositivo como un nodo de almacenamiento, puede seleccionar una de las siguientes opciones de configuración de volumen:

• **DDP**: Este modo utiliza dos unidades de paridad por cada ocho unidades de datos. Éste es el modo predeterminado y recomendado para todos los dispositivos. En comparación con RAID6, los DDP ofrecen mejor rendimiento del sistema, reducen los tiempos de recompilación después de fallos de unidad y facilitan la gestión.

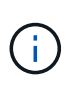

DDP no proporciona protección contra pérdida de cajón en dispositivos SG6060 debido a los dos SSD. La protección contra pérdida de cajón resulta efectiva en cualquier bandeja de expansión que se añada a un SG6060.

- **DDP16**: Este modo utiliza dos unidades de paridad por cada 16 unidades de datos, lo que da como resultado una mayor eficiencia de almacenamiento en comparación con DDP. En comparación con RAID6, DDP16 ofrece un mejor rendimiento del sistema, menores tiempos de recompilación después de fallos de unidad, facilidad de gestión y una eficiencia de almacenamiento similar. Para utilizar el modo DDP16, la configuración debe contener al menos 20 unidades. DDP16 no ofrece protección contra pérdida de cajón.
- **RAID6**: Este modo utiliza dos unidades de paridad por cada 16 o más unidades de datos. Para utilizar el modo RAID 6, la configuración debe contener al menos 20 unidades. Aunque RAID6 puede aumentar la eficiencia de almacenamiento del dispositivo en comparación con DDP, no es recomendable para la mayoría de entornos StorageGRID.

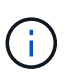

Si alguno de los volúmenes ya está configurado o si StorageGRID se instaló anteriormente, al cambiar el modo RAID se quitan y se reemplazan los volúmenes. Se perderán todos los datos de estos volúmenes.

#### **Pasos**

1. Abra un explorador e introduzca una de las direcciones IP para la controladora de computación del dispositivo.

#### **https://***Controller\_IP***:8443**

*Controller\_IP* Es la dirección IP de la controladora de computación (no la controladora de almacenamiento) en cualquiera de las tres redes StorageGRID.

Aparece la página de inicio del instalador de dispositivos de StorageGRID.

- 2. Seleccione **Avanzado** > **modo RAID**.
- 3. En la página **Configurar el modo RAID**, seleccione el modo RAID deseado en la lista desplegable modo.
- 4. Haga clic en **Guardar**.

#### **Información relacionada**

["Sitio de documentación para sistemas E-Series y EF-Series de NetApp"](http://mysupport.netapp.com/info/web/ECMP1658252.html)

# <span id="page-41-0"></span>**Opcional: Reasignar puertos de red para el dispositivo**

Es posible que deba reasignar los puertos internos del nodo de almacenamiento del dispositivo a diferentes puertos externos. Por ejemplo, es posible que tenga que reasignar puertos debido a un problema de firewall.

#### **Lo que necesitará**

- Ya ha accedido anteriormente al instalador de dispositivos de StorageGRID.
- No ha configurado y no planea configurar los extremos del equilibrador de carga.

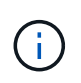

Si se reasigna algún puerto, no se pueden utilizar los mismos puertos para configurar los puntos finales del equilibrador de carga. Si desea configurar puntos finales del equilibrador de carga y ya tiene puertos reasignados, siga los pasos de [Eliminar reasignaciones de](https://docs.netapp.com/es-es/storagegrid-116/maintain/removing-port-remaps.html) [puertos](https://docs.netapp.com/es-es/storagegrid-116/maintain/removing-port-remaps.html).

#### **Pasos**

1. En el instalador del dispositivo StorageGRID, haga clic en **Configurar redes puertos de memoria**.

Aparecerá la página Remap Port.

- 2. En el cuadro desplegable **Red**, seleccione la red para el puerto que desea reasignar: Grid, Admin o Client.
- 3. En el cuadro desplegable **Protocolo**, seleccione el protocolo IP: TCP o UDP.
- 4. En el cuadro desplegable **Dirección de salida**, seleccione la dirección de tráfico que desea reasignar para este puerto: Entrante, saliente o bidireccional.
- 5. Para **Puerto original**, introduzca el número del puerto que desea reasignar.
- 6. En **Puerto asignado a**, introduzca el número del puerto que desea utilizar en su lugar.
- 7. Haga clic en **Agregar regla**.

La nueva asignación de puertos se agrega a la tabla y la reasignación tiene efecto inmediatamente.

#### **Remap Ports**

If required, you can remap the internal ports on the appliance Storage Node to different external ports. For example, you might need to remap ports because of a firewall issue.

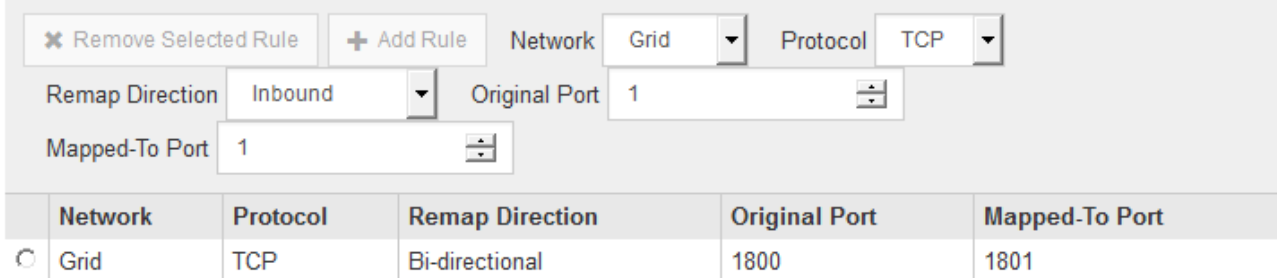

8. Para eliminar una asignación de puertos, seleccione el botón de opción de la regla que desea quitar y haga clic en **Eliminar regla seleccionada**.

#### **Información de copyright**

Copyright © 2024 NetApp, Inc. Todos los derechos reservados. Imprimido en EE. UU. No se puede reproducir este documento protegido por copyright ni parte del mismo de ninguna forma ni por ningún medio (gráfico, electrónico o mecánico, incluidas fotocopias, grabaciones o almacenamiento en un sistema de recuperación electrónico) sin la autorización previa y por escrito del propietario del copyright.

El software derivado del material de NetApp con copyright está sujeto a la siguiente licencia y exención de responsabilidad:

ESTE SOFTWARE LO PROPORCIONA NETAPP «TAL CUAL» Y SIN NINGUNA GARANTÍA EXPRESA O IMPLÍCITA, INCLUYENDO, SIN LIMITAR, LAS GARANTÍAS IMPLÍCITAS DE COMERCIALIZACIÓN O IDONEIDAD PARA UN FIN CONCRETO, CUYA RESPONSABILIDAD QUEDA EXIMIDA POR EL PRESENTE DOCUMENTO. EN NINGÚN CASO NETAPP SERÁ RESPONSABLE DE NINGÚN DAÑO DIRECTO, INDIRECTO, ESPECIAL, EJEMPLAR O RESULTANTE (INCLUYENDO, ENTRE OTROS, LA OBTENCIÓN DE BIENES O SERVICIOS SUSTITUTIVOS, PÉRDIDA DE USO, DE DATOS O DE BENEFICIOS, O INTERRUPCIÓN DE LA ACTIVIDAD EMPRESARIAL) CUALQUIERA SEA EL MODO EN EL QUE SE PRODUJERON Y LA TEORÍA DE RESPONSABILIDAD QUE SE APLIQUE, YA SEA EN CONTRATO, RESPONSABILIDAD OBJETIVA O AGRAVIO (INCLUIDA LA NEGLIGENCIA U OTRO TIPO), QUE SURJAN DE ALGÚN MODO DEL USO DE ESTE SOFTWARE, INCLUSO SI HUBIEREN SIDO ADVERTIDOS DE LA POSIBILIDAD DE TALES DAÑOS.

NetApp se reserva el derecho de modificar cualquiera de los productos aquí descritos en cualquier momento y sin aviso previo. NetApp no asume ningún tipo de responsabilidad que surja del uso de los productos aquí descritos, excepto aquello expresamente acordado por escrito por parte de NetApp. El uso o adquisición de este producto no lleva implícita ninguna licencia con derechos de patente, de marcas comerciales o cualquier otro derecho de propiedad intelectual de NetApp.

Es posible que el producto que se describe en este manual esté protegido por una o más patentes de EE. UU., patentes extranjeras o solicitudes pendientes.

LEYENDA DE DERECHOS LIMITADOS: el uso, la copia o la divulgación por parte del gobierno están sujetos a las restricciones establecidas en el subpárrafo (b)(3) de los derechos de datos técnicos y productos no comerciales de DFARS 252.227-7013 (FEB de 2014) y FAR 52.227-19 (DIC de 2007).

Los datos aquí contenidos pertenecen a un producto comercial o servicio comercial (como se define en FAR 2.101) y son propiedad de NetApp, Inc. Todos los datos técnicos y el software informático de NetApp que se proporcionan en este Acuerdo tienen una naturaleza comercial y se han desarrollado exclusivamente con fondos privados. El Gobierno de EE. UU. tiene una licencia limitada, irrevocable, no exclusiva, no transferible, no sublicenciable y de alcance mundial para utilizar los Datos en relación con el contrato del Gobierno de los Estados Unidos bajo el cual se proporcionaron los Datos. Excepto que aquí se disponga lo contrario, los Datos no se pueden utilizar, desvelar, reproducir, modificar, interpretar o mostrar sin la previa aprobación por escrito de NetApp, Inc. Los derechos de licencia del Gobierno de los Estados Unidos de América y su Departamento de Defensa se limitan a los derechos identificados en la cláusula 252.227-7015(b) de la sección DFARS (FEB de 2014).

#### **Información de la marca comercial**

NETAPP, el logotipo de NETAPP y las marcas que constan en <http://www.netapp.com/TM>son marcas comerciales de NetApp, Inc. El resto de nombres de empresa y de producto pueden ser marcas comerciales de sus respectivos propietarios.